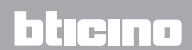

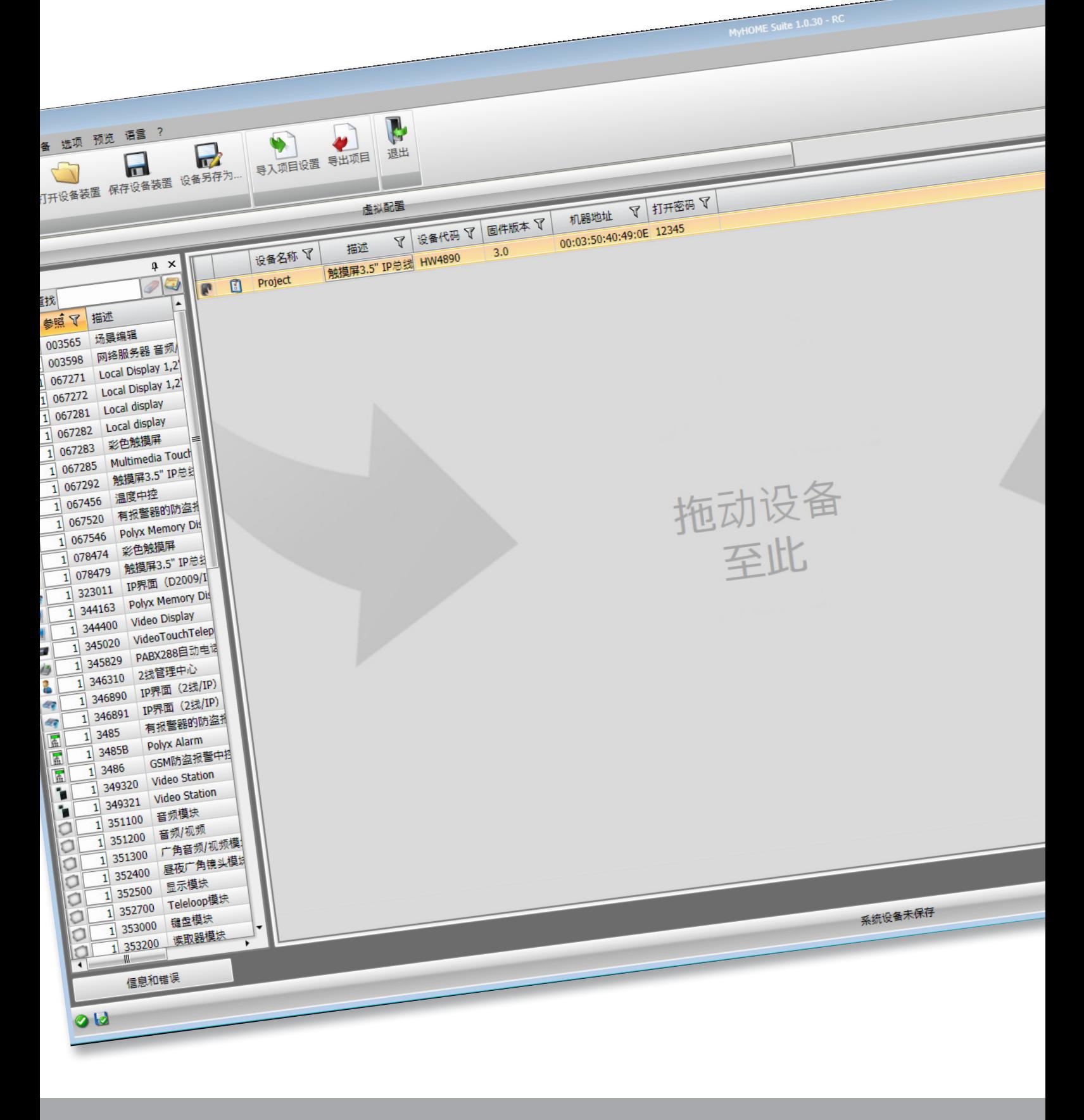

MyHOME\_Screen3, 5

软件手册

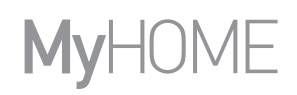

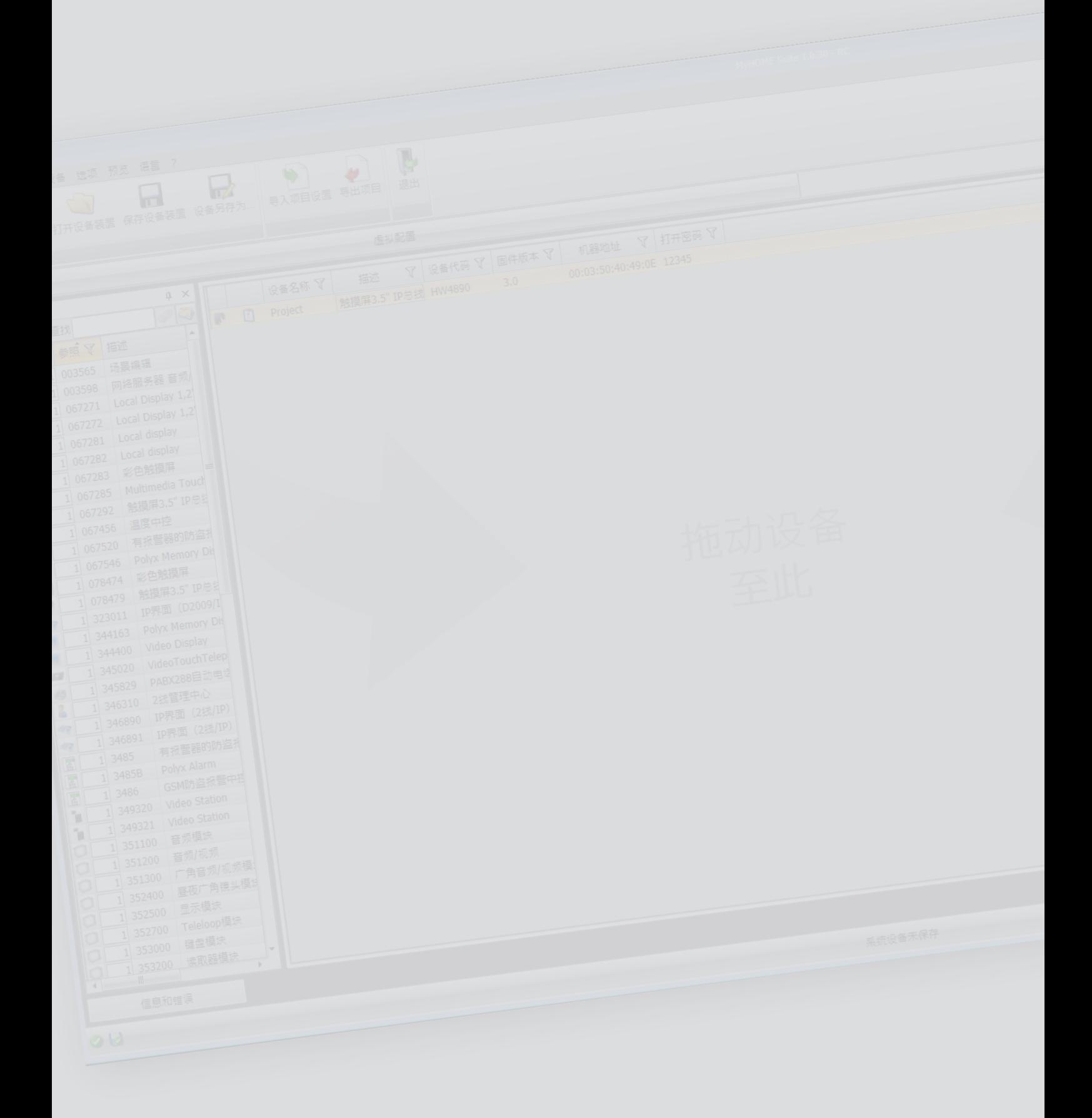

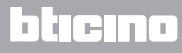

目录

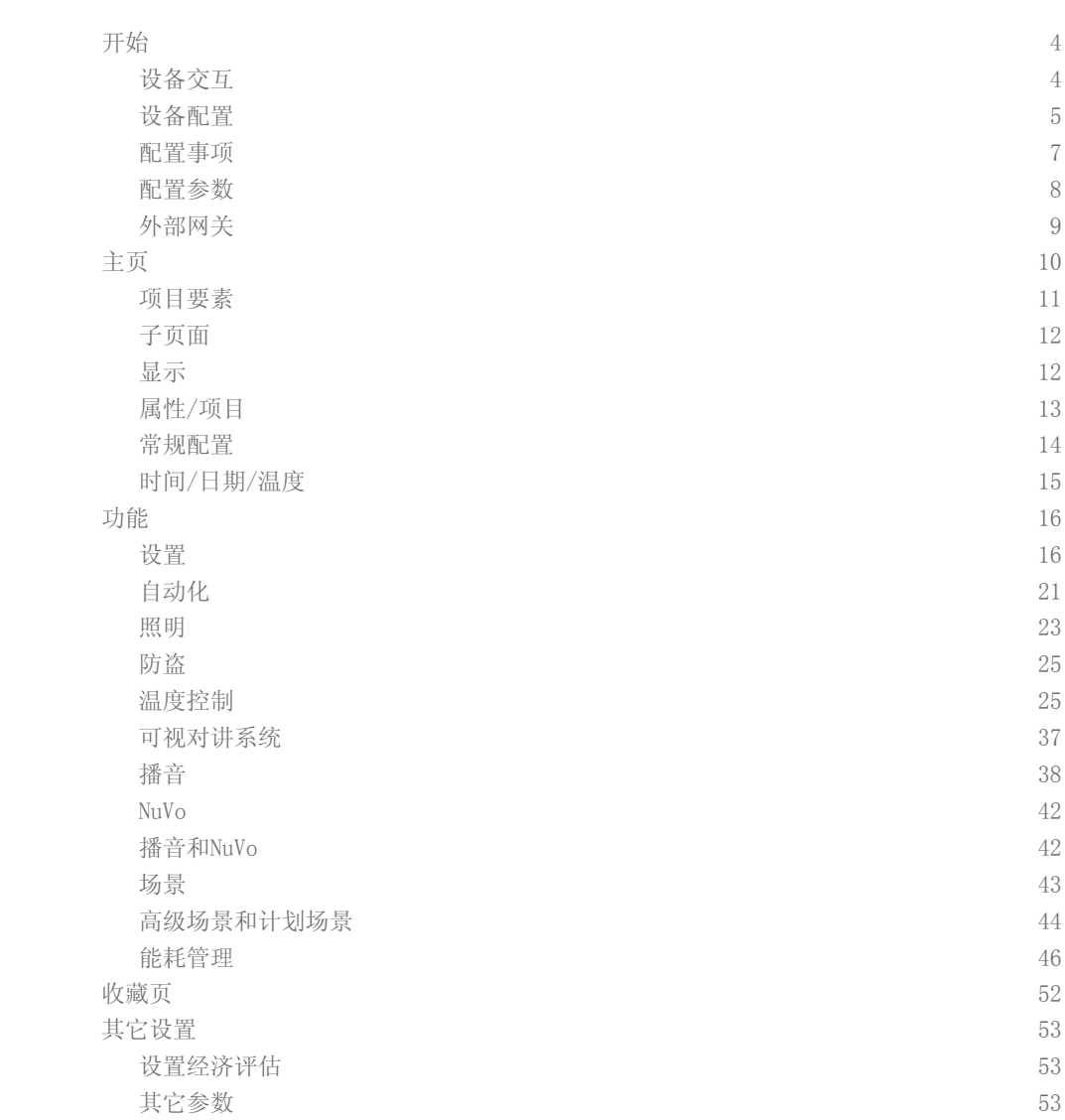

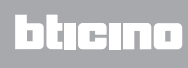

<span id="page-3-0"></span>开始

设备交互

在执行发送或接收配置、更新固件和查看设备信息之前,需要将设备连接到电脑上并确保选 择的端口正确。

使用USB-miniUSB数据线或以太网线缆将MyHOME\_Screen与电脑连接。 为了实现通信,设备应与总线连接。

USB连接

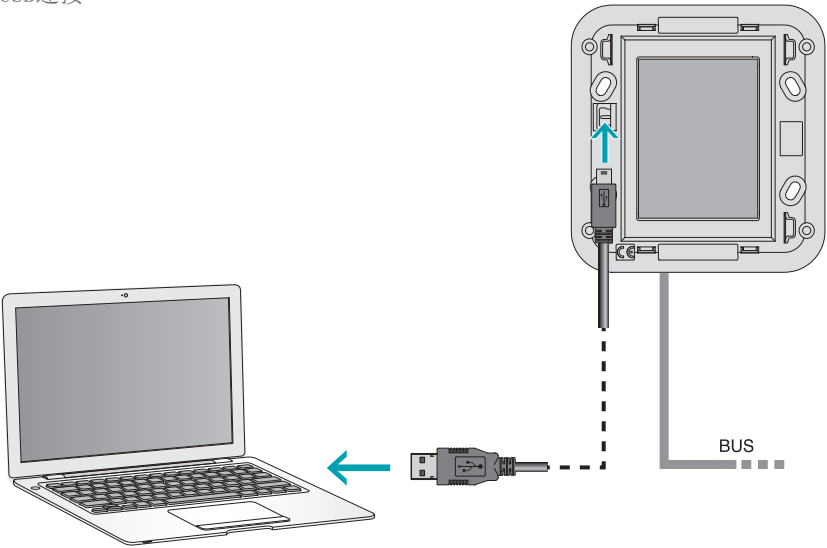

以太网连接Ć ħ  $\sim$  $\substack{00\\00}$ O  $\Omega$ C Ħ **BUS** ╢ 重新電

L'I legrand<sup>®</sup>

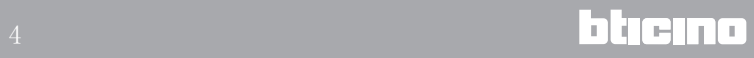

# <span id="page-4-0"></span>设备配置

配置设备时,可创建一个新的项目或从一个已有的项目开始,并进行修改或发送配置到设 备。可通过管理设备的某些按键,在软件的全系统区域进行相应的操作。

文件菜单

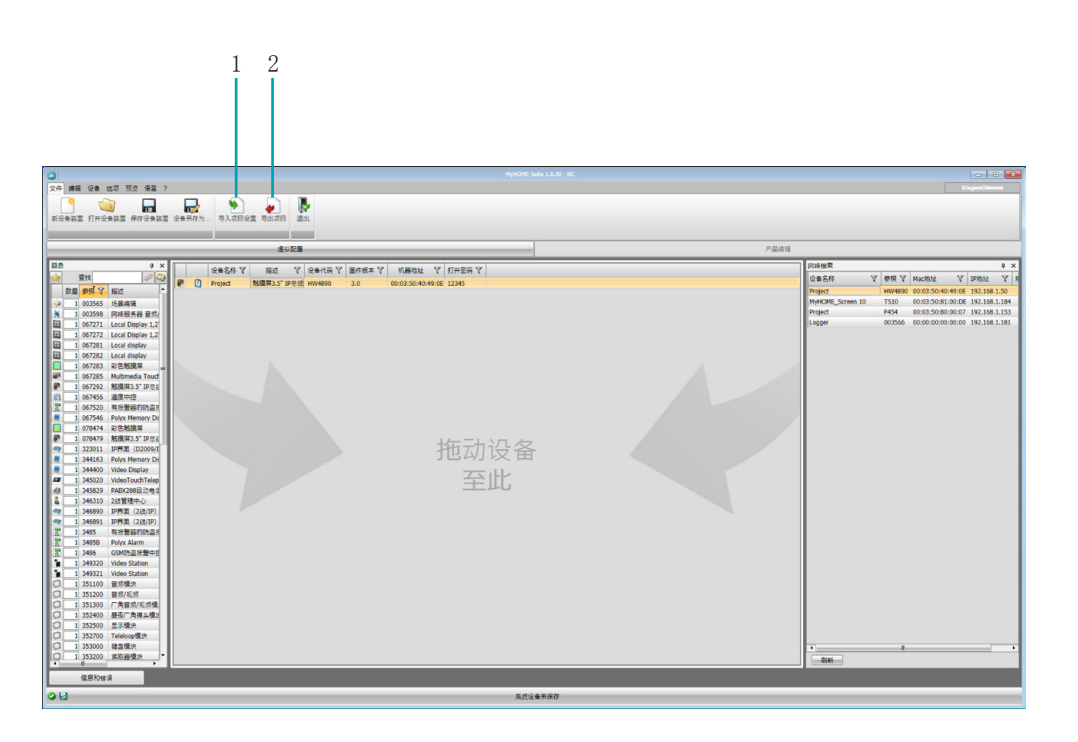

1. 导入项目

<span id="page-4-1"></span>2. 导出项目

导入或导出在专门区域内创建的配置项目时,选择设备并点击相应的按键。

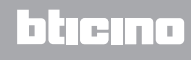

设备菜单

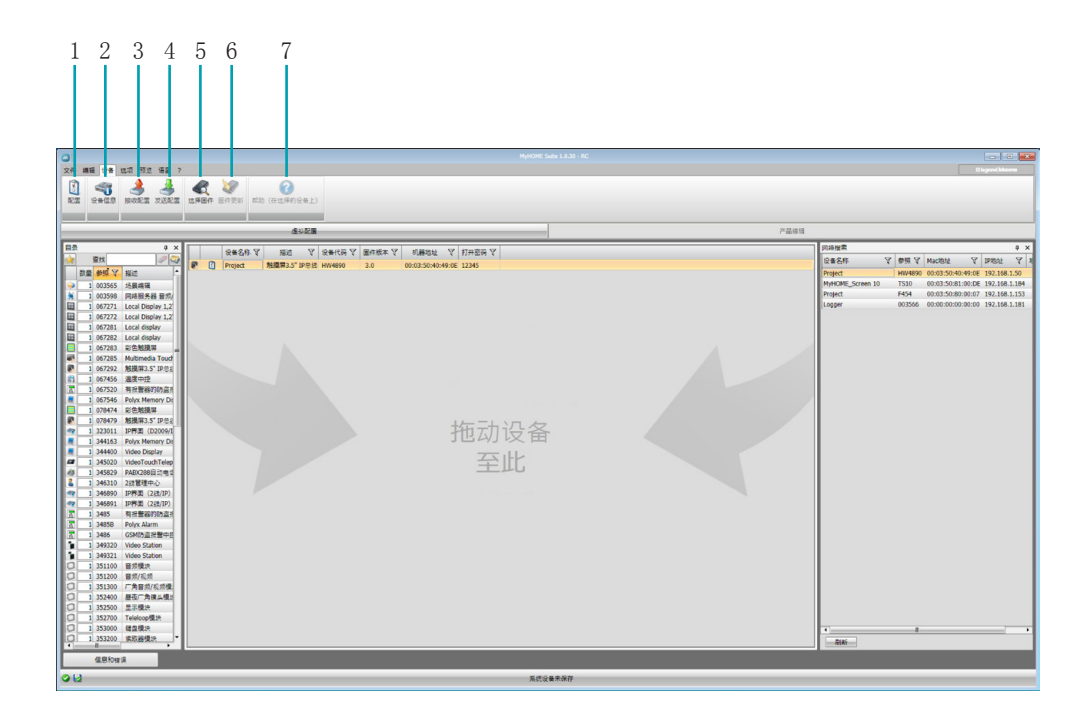

- 1. 打开设备配置的专门区域
- 2. 请求设备信息
- 3. 接收连接设备的配置
- <span id="page-5-0"></span>4. 发送配置到连接的设备
- 5. 选择设备的固件
- 6. 更新设备的固件
- 7. 打开选择设备的帮助

在与设备交互时,选择对应的设备并点击需要执行功能的相应按键。

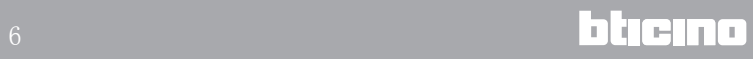

# <span id="page-6-0"></span>配置事项

在整体项目设置中输入和配置的事项,可在已配置事项的区域内查询且仅在所属的系统设备 上显示。

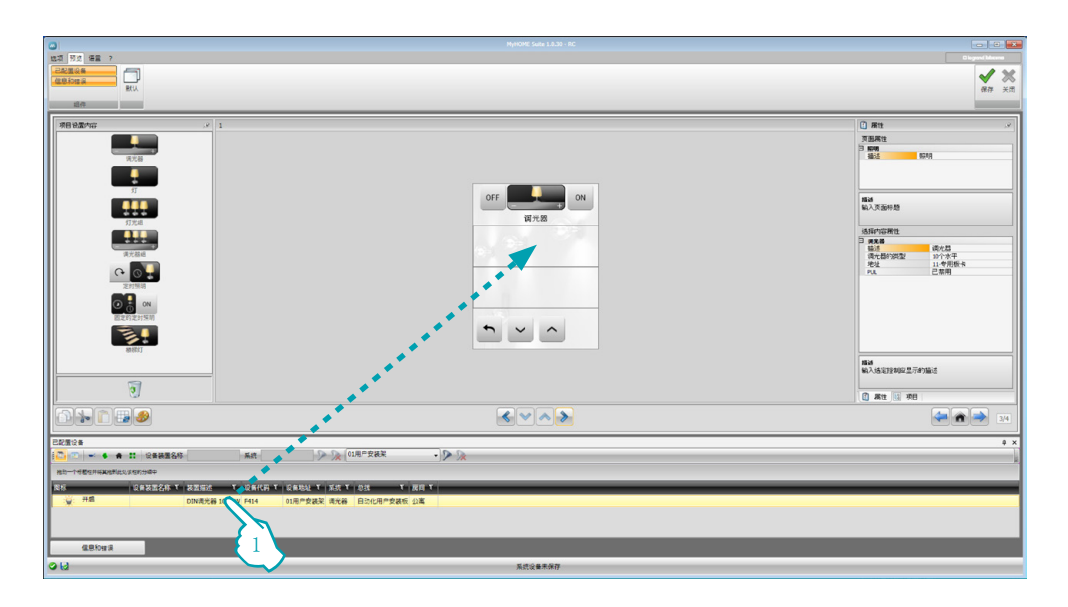

1. 将选择的事项拖入软件的"显示"区域

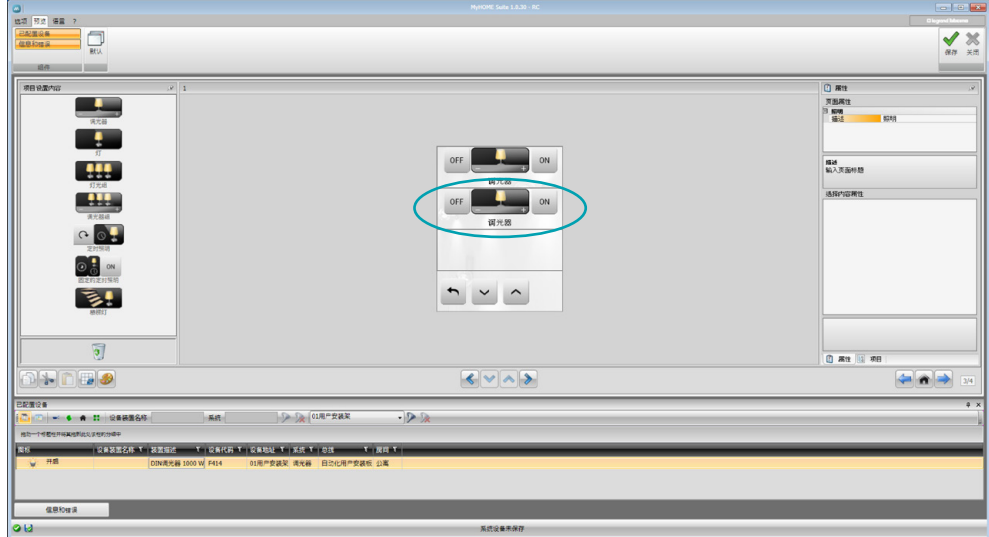

事项显示在"显示"区域内且无需进一步配置。

### <span id="page-7-1"></span><span id="page-7-0"></span>配置参数

- • 常用参数、时钟 时钟校准功能:选择是否将MyHOME\_Screen作为设备的主时钟 F日期格式:选择日期格式(如:日. 月. 年 / 月.日.年 / 年.月.日)
- • 温度单位 温度形式:选择设置温度为摄氏度(°C)或华氏度(°F)
- • 自动化 水平: 如果设备在BUS SCS进行安装调试, 选择所属水平(个人安装板/本地总线)
- • 可视对讲系统 可视对讲系统:如果设备在可视对讲系统总线上进行安装调试,选择启用;如果设备连接 的是自动化总线,选择禁用 内部分机地址:如果在配置时选择"启用",需输入与MyHOME\_Screen关联的内部分机地 址 • 多媒体
	- 多媒体声源地址:输入MyHOME\_Screen地址作为播放声源(如有配置器3496)
- • 外部网关管理 外部网关:启用/禁用BACnet系统(F450)的接口
- • 引导页 引导页:在最后显示页、主页或收藏页中选择显示脱离待机状态时的页面
- • 语言 MyHOME\_Screen语言:选择MyHOME\_Screen显示的语言

在配置参数后,点击按键 转到外部网关的配置(如启用)。

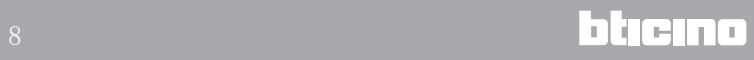

# <span id="page-8-0"></span>外部网关

设置外部网关,例如F450,可通过MyHOME\_Screen控制外部属性的系统设备(如HVAC‑Bacnet 设备)。

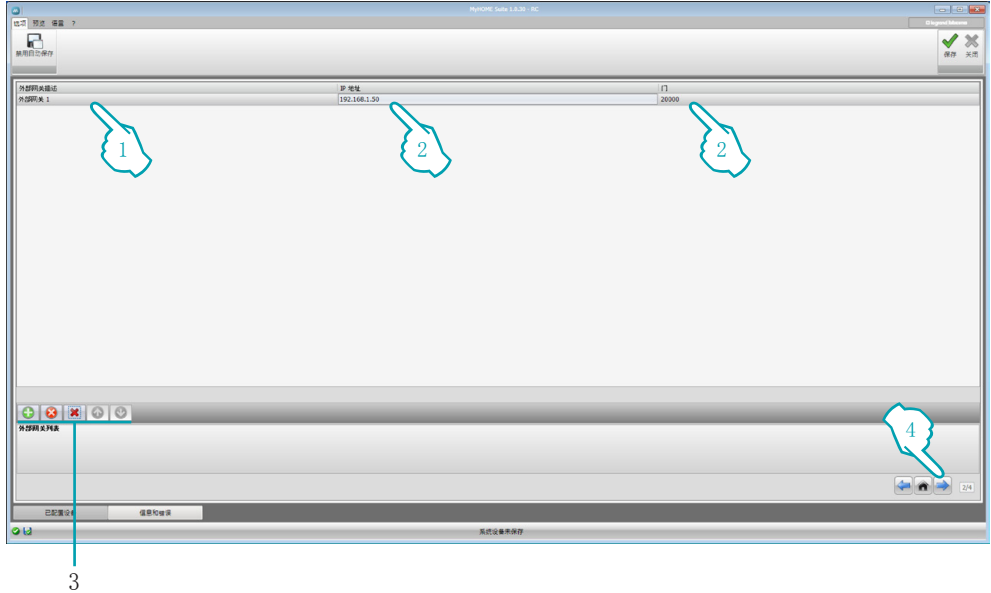

- 1. 个性化描述外部网关。
- 2. 点击输入网关的IP地址。

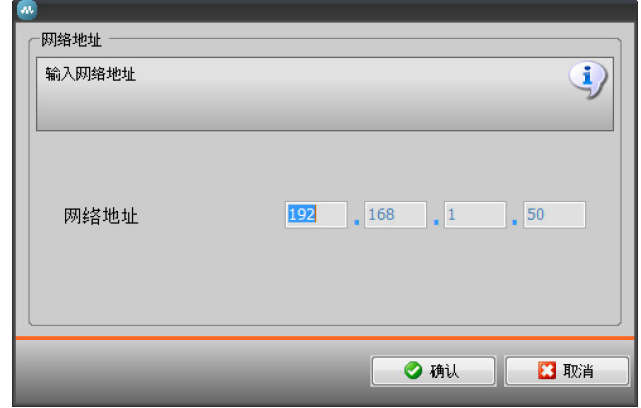

3. 网关管理按键。

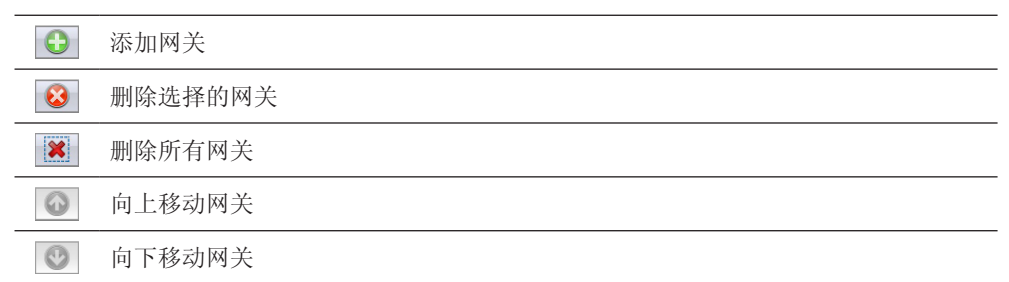

4. 在配置参数后,点击(4)转到输入MyHOME\_Screen现有的功能。

# <span id="page-9-0"></span>主页

屏幕主要由3个区域组成: 左侧(A)为"项目要素"区域。. 中央部分(B)称为"显示"区域,可组合设备显示的主页和子页面。 右侧(C)为"属性/项目"区域,可对"显示"区域所选的事项进行配置。

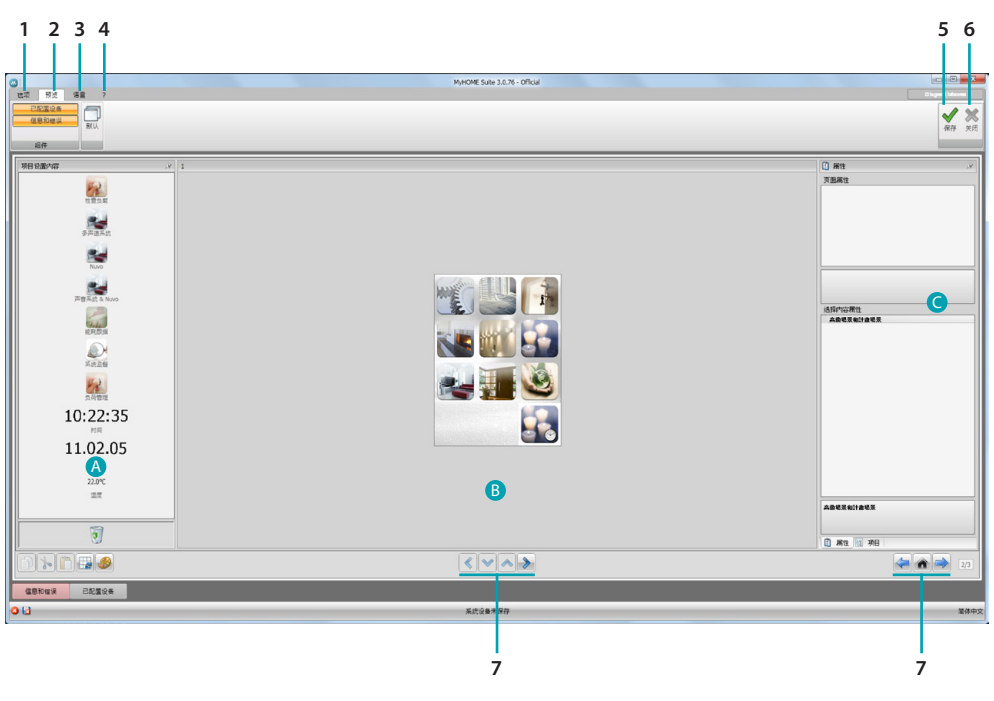

#### 1. 选项

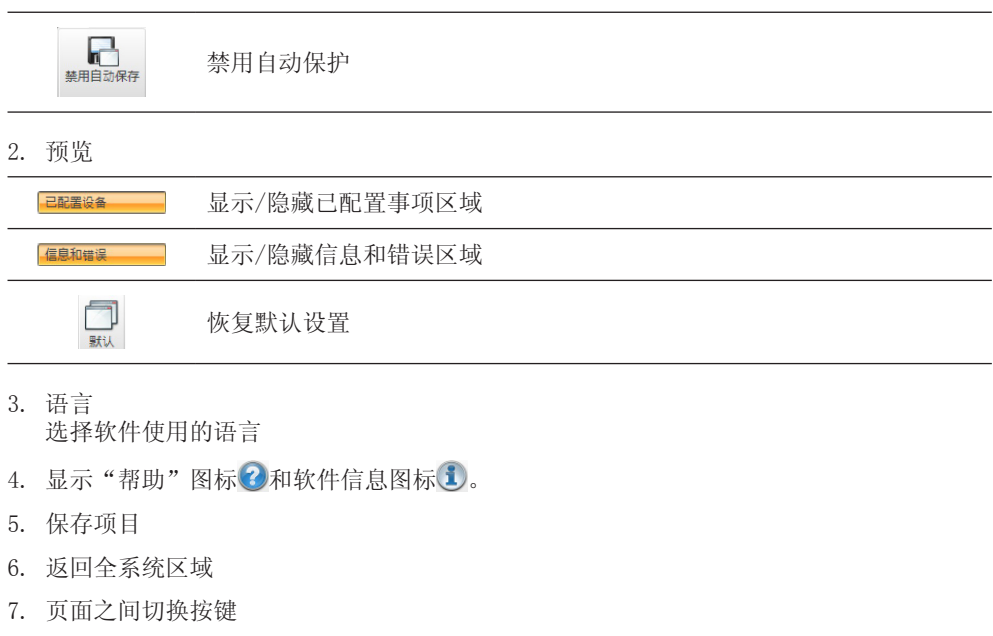

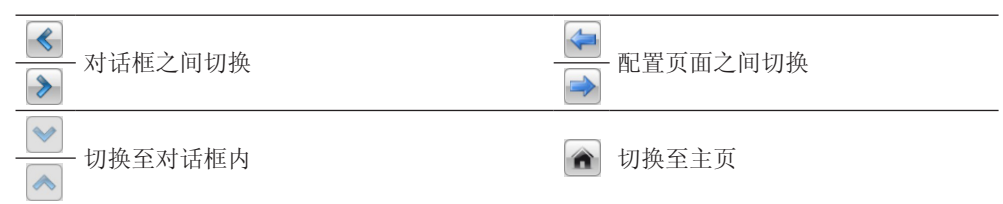

<span id="page-10-0"></span>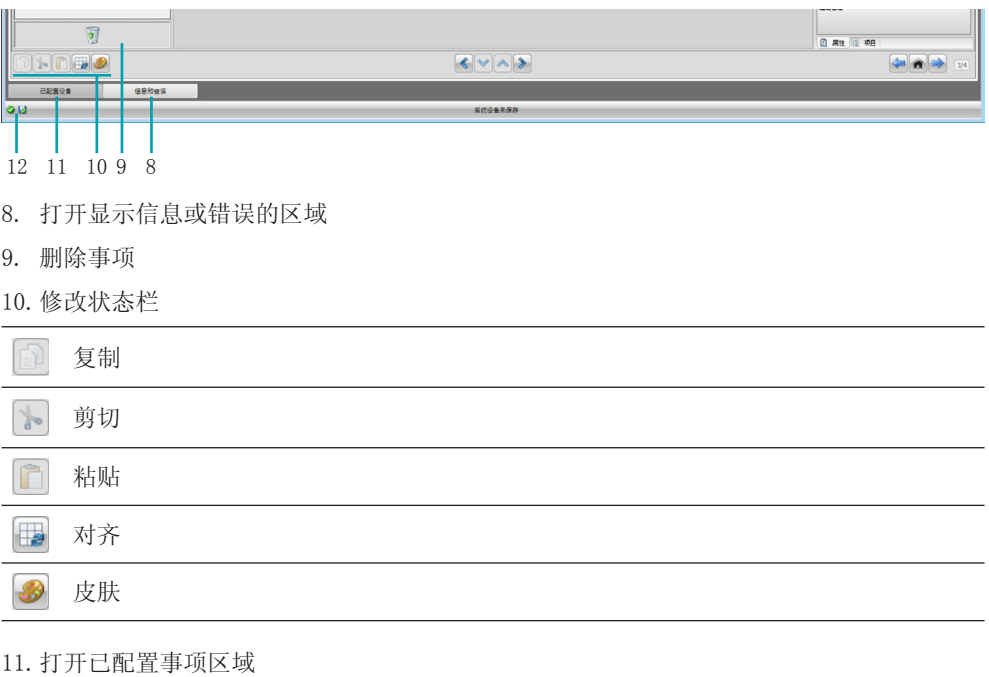

12. 保存文件显示

# 项目要素

在这个区域内有所有可用来组合页面的事项,操作时拖动事项即可。

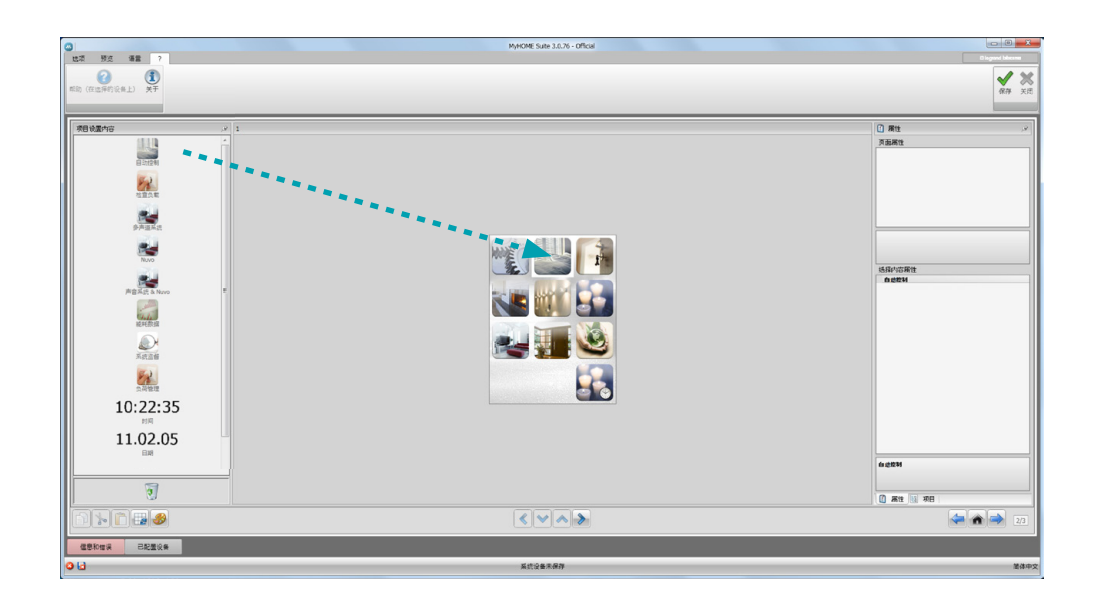

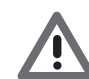

注意: 在项目设置中可输入"能耗数据"、"监控系统"和"负荷管理"的单个功 能,也可仅选择输入"能耗管理"的功能,将上述所有的功能组合在一起。

# <span id="page-11-0"></span>子页面

有些事项需要连接到其它页面,因此可将关联的事项组合在一起(例如:自动化)。 配置子页面按输入主页事项的顺序。

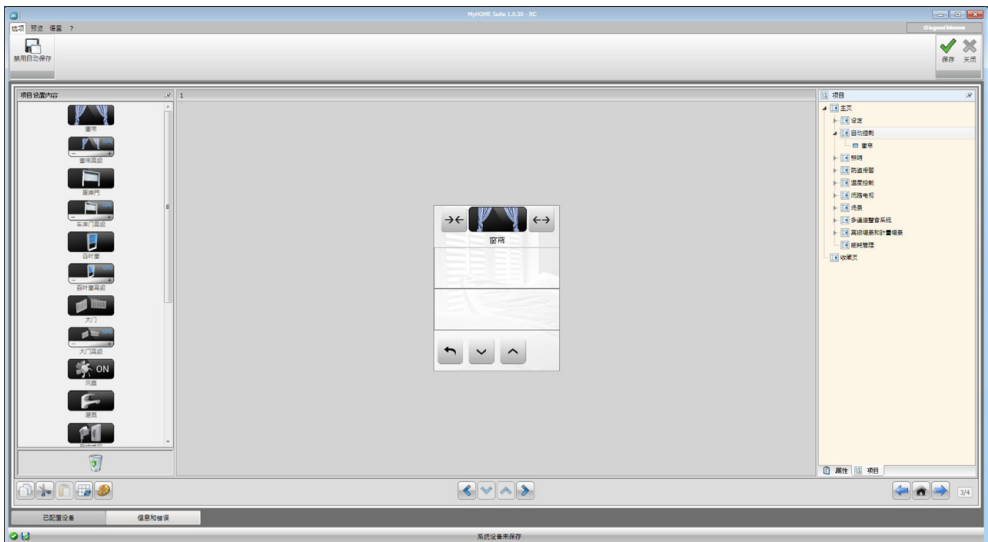

## 显示

"显示"区域显示主页的设置和设备的子页面。 这个页面由个性化定制的事项构成,只有图标"设置"不能被删除。

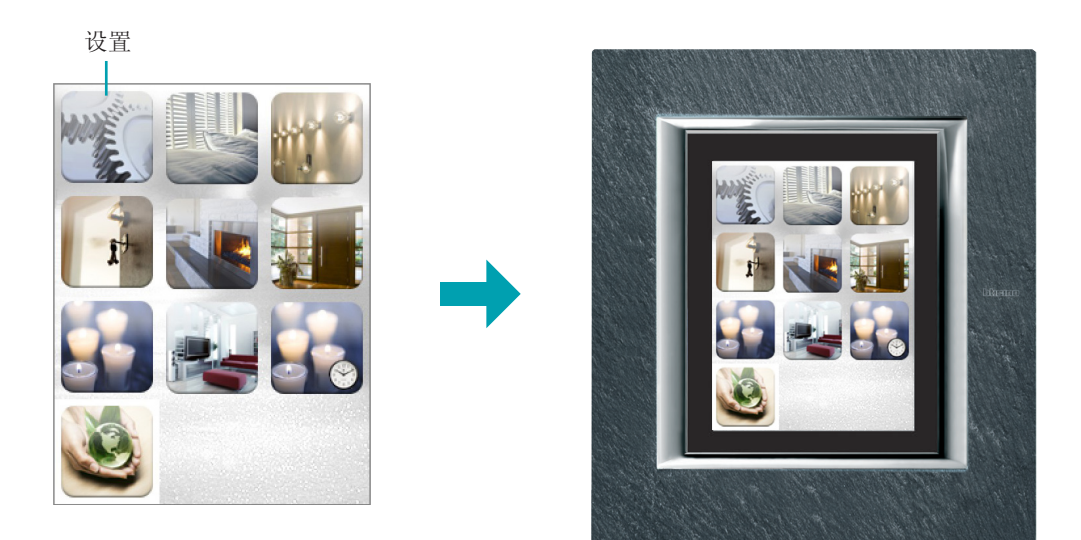

# <span id="page-12-0"></span>属性/项目

这个区域分为两个部分,点击下方的标签可进行选择;在"属性"部分有"显示"区域内所 选择事项的配置项。

在"项目"部分显示按页划分的事项树状结构。 除了选择事项之外,还可以在项目设置内选择子页面轮换查看。

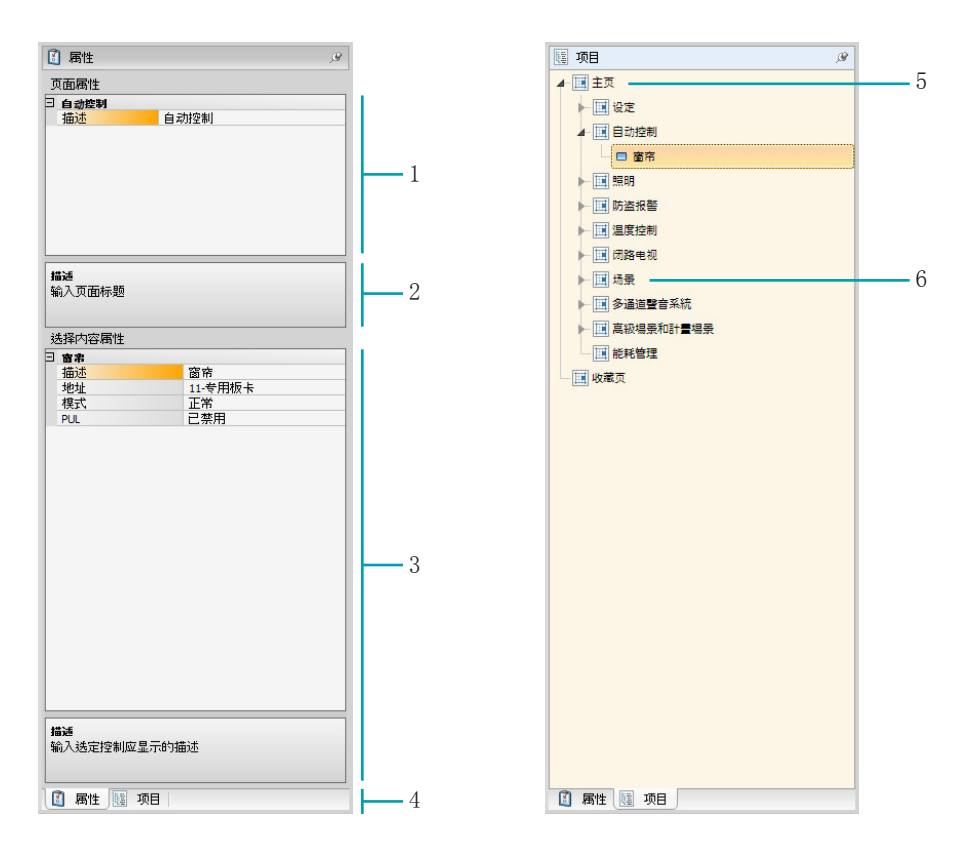

- 1. 页面参数
- 2. 配置所选参数的说明
- 3. 所选事项的参数
- 4. 属性/事项选择标签
- 5. 主页
- 6. 子页面

## <span id="page-13-0"></span>常规配置

在这个对话框中可显示配置屏幕内的主要进程。这些进程以图标(箭头、手形和铅笔图标) 填充蓝色显示。

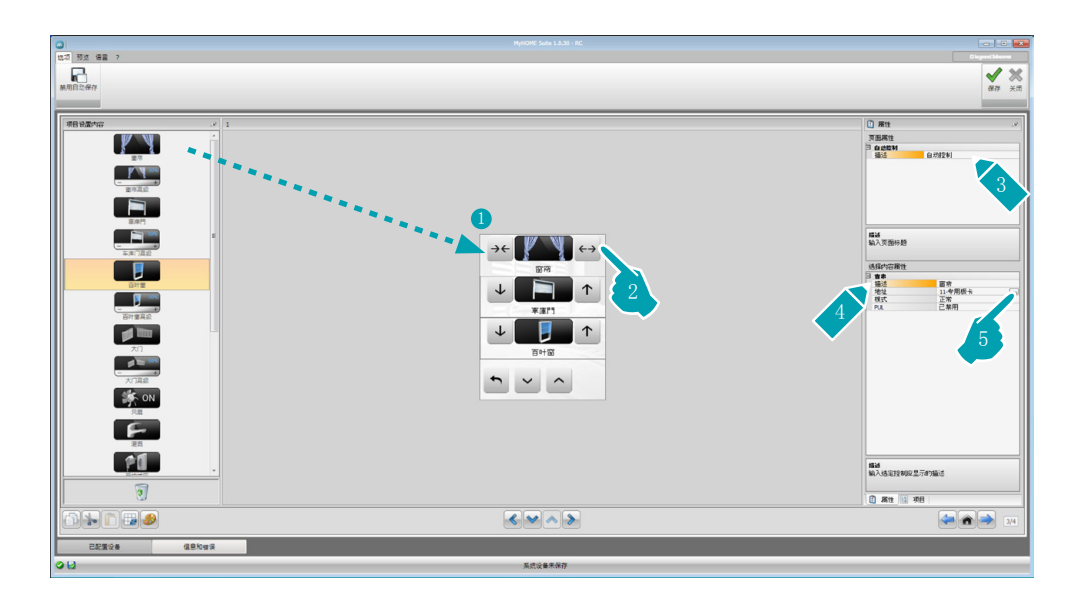

修改现有项目

- 1. 拖动或双击功能/应用, 从"项目要素"区域移动到"显示"区域。
- 2. 选择"显示"区域内的功能。
- 3. 个性化定制"页面属性"区域内的描述。
- 4. 个性化定制"所选要素属性"区域内所选功能的描述。
- 5. 点击按键 … 配置地址。

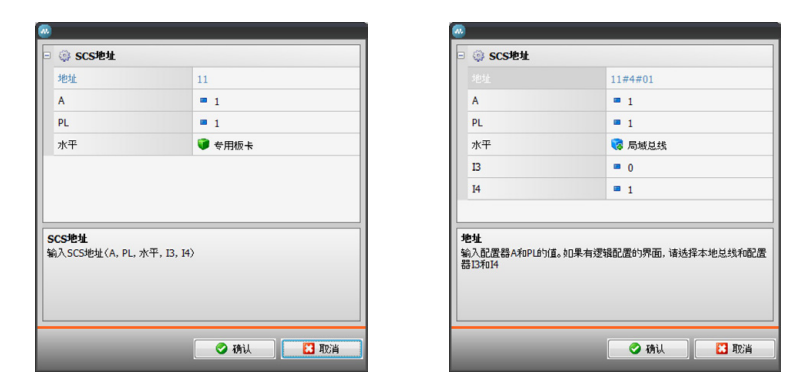

- A = 环境: 选择环境A的配置值 (0 10, GEN, AMB, GR) 。
- – PL = 光源点:选择光源点PL的配置值(数值取决于功能)。 水平: 选择所属水平(个人安装板 = 水平3 或本地总线 = 水平4)。 如果选择水平 = 本地总线,将显示接口选项。 在这种情况下,选择需要控制事项所在的逻辑扩展接口的地址。

<span id="page-14-0"></span>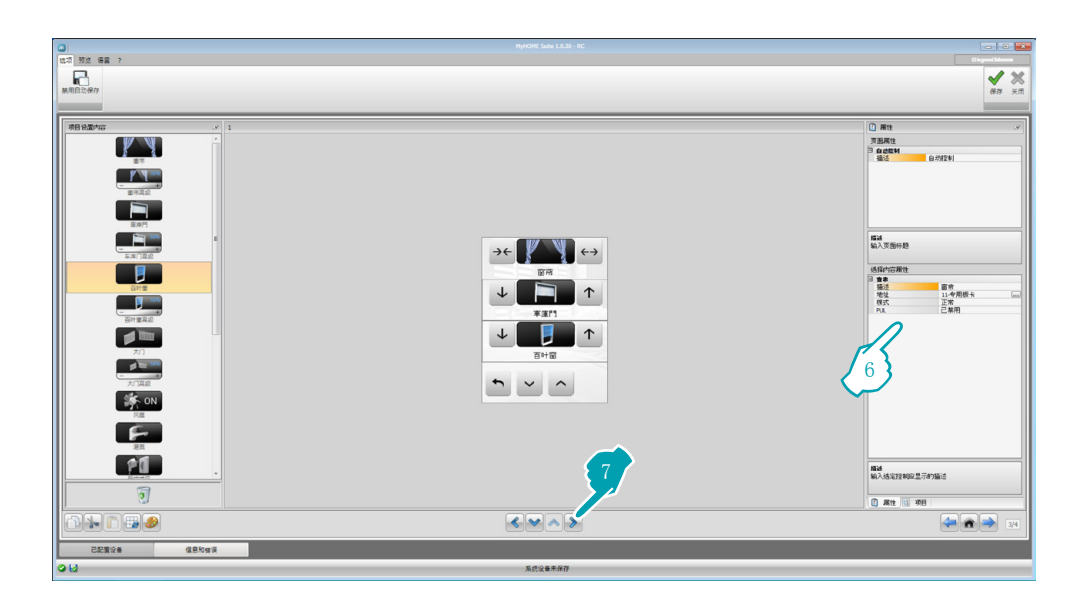

- 6. "所选要素属性"区域内的其它参数根据所选事项情况有所不同,将在下述章节进行说 明。
- 7. 结束配置/个性化定制页面的操作后,点击按键 过进入下一个页面。

### 时间/日期/温度

如果将这些事项输入主页,可显示设备的时间、日期和在某个区域测定的温度。时间和日期 事项无需进行配置,对于温度事项:

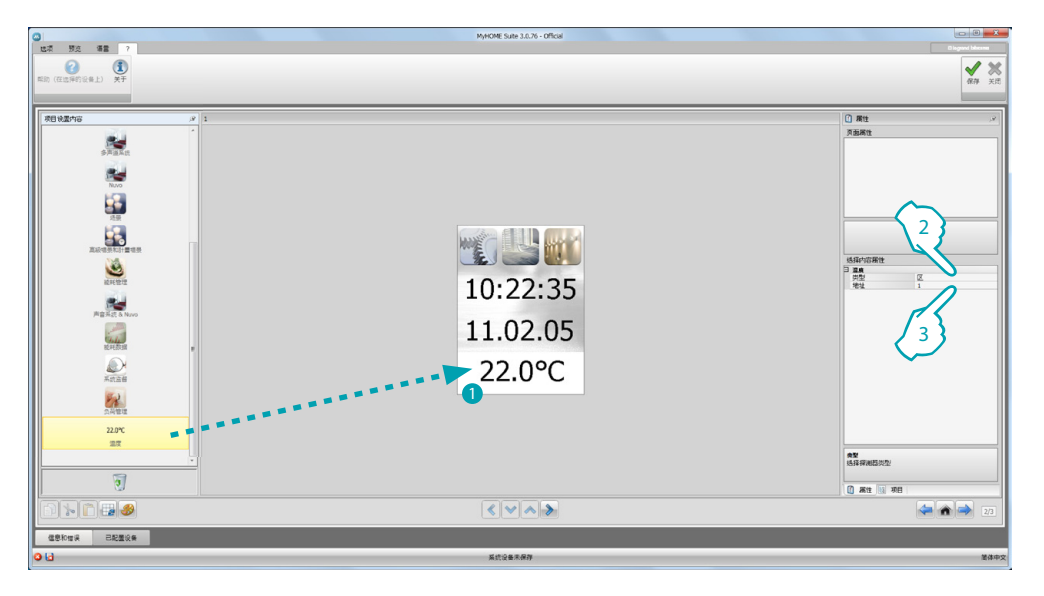

1. 将温度事项从"项目要素"区域拖入"显示"区域或双击事项。

- 2. 选择设备读取温度的类型。
- 3. 选择设备的地址。

<span id="page-15-2"></span><span id="page-15-0"></span>功能

[设置](#page-15-1) [自动化](#page-20-1) [照明](#page-22-1) [防盗](#page-24-1) [温度控制](#page-24-2) [可视对讲系统](#page-36-1) [播音](#page-37-1) [场景](#page-42-1) [高级场景和计划场景](#page-43-1) [能耗管理](#page-45-1)

# <span id="page-15-1"></span>设置

在这个对话框中可输入事项,更好地个性化定制MyHOME\_Screen。显示、版本、网络和时钟预 设为默认功能,不能被删除。

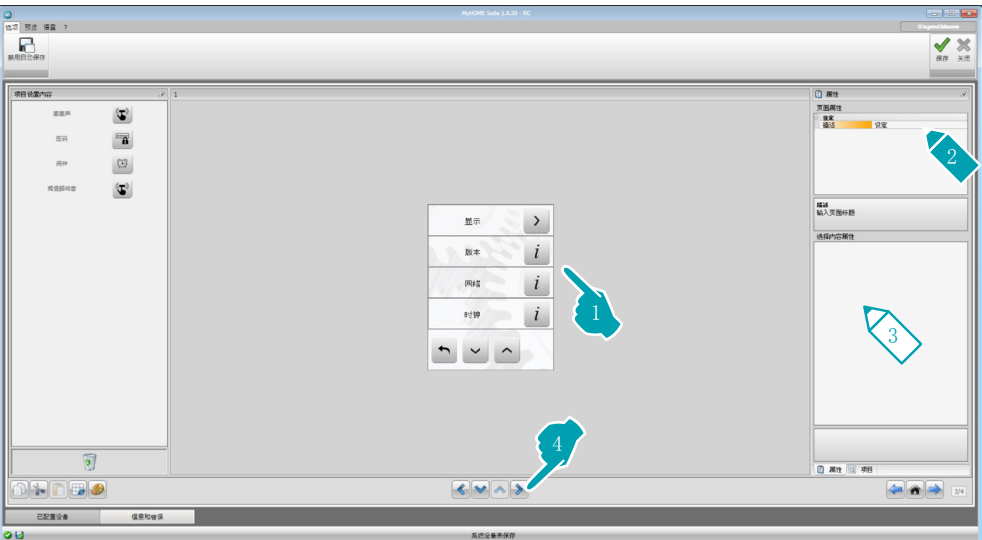

3. 配置"显示屏":

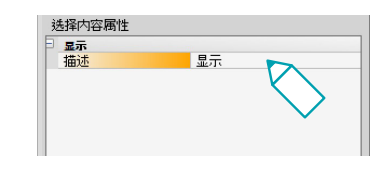

• 描述:输入"显示屏"事项的个性化描述。

3. 配置"版本":

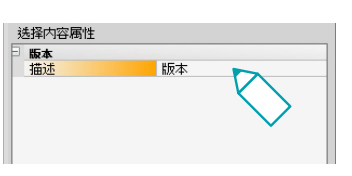

• 描述:输入"版本"事项的个性化描述。

3. 配置"网络":

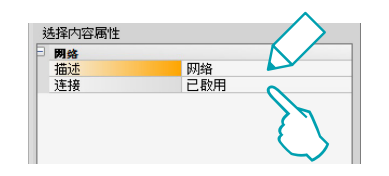

- • 描述:输入"网络"事项的个性化描述。
- • 连接:选择是否启用/禁用MyHOME\_Screen的网卡。
- 3. 配置"时钟":

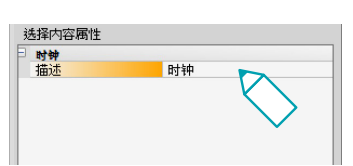

- • 描述:输入"时钟"事项的个性化描述。
- 3. 配置NuVo::

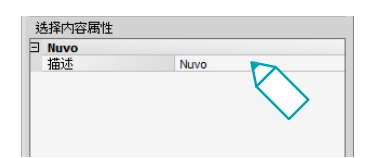

- • 描述:输入一个NuVo事项的自定义描述。
- 3. 配置"蜂鸣音":

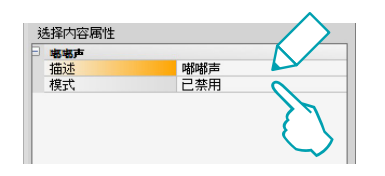

- • 描述:输入"蜂鸣音"事项的个性化描述。
- • 模式:选择是否启用/禁用图标声音。

#### 3. 配置"密码":

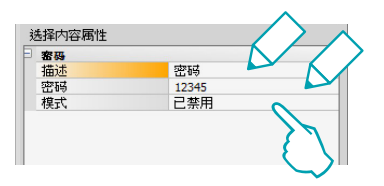

- • 描述:输入"密码"事项的个性化描述。
- • 密码:输入数字密码。
- • 模式:选择是否启用/禁用密码。

3. 配置"闹钟":

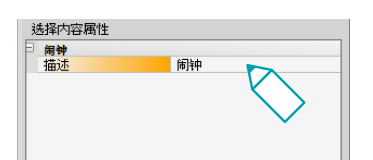

- • 描述:输入"闹钟"事项的个性化描述。
- 3. 配置"阙值蜂鸣音":

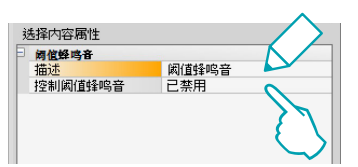

- • 描述:输入"阙值蜂鸣音"事项的个性化描述。
- • 控制阙值蜂鸣音:选择是否启用/禁用电源线路的能耗或生产达到阙值时发出蜂鸣音。

显示屏

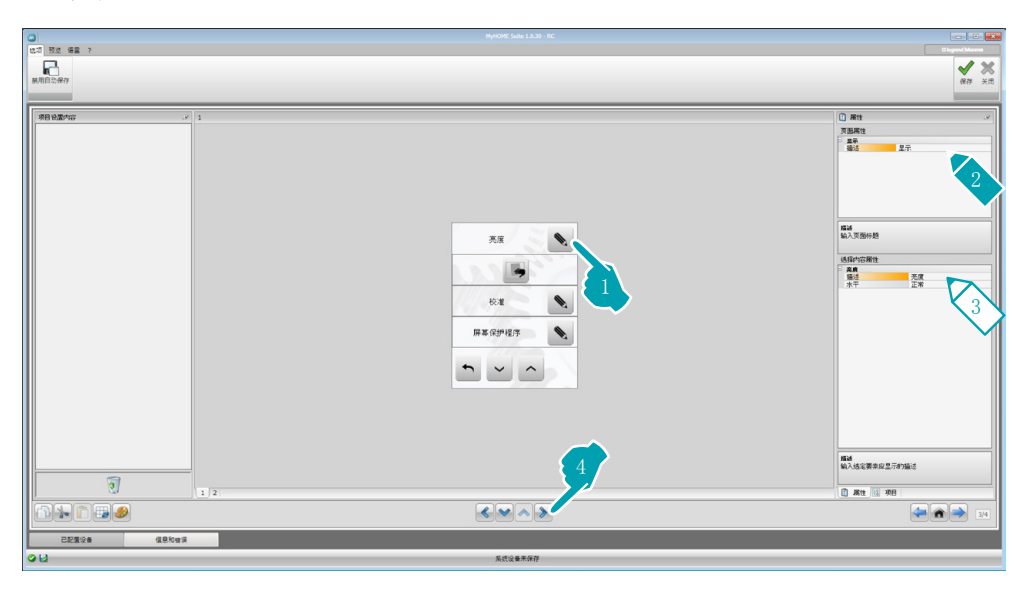

3. 配置"亮度":

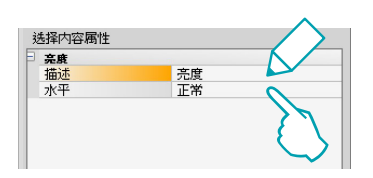

- • 描述:输入"亮度"事项的个性化描述。
- • 水平:选择屏幕保护模式的亮度。

3. 配置"清洁":

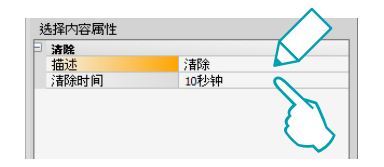

- • 描述:输入"清洁"事项的个性化描述。
- • 清洁时间:选择清洁所需的时间,从10秒至1分钟。在所选时间进行屏幕清洁 时, MyHOME\_Screen不能使用。

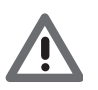

注意:不要使用溶剂、稀释剂或磨蚀性产品进行清洁。

#### 3. 配置"校准":

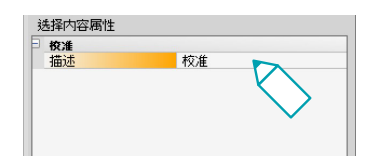

• 描述:输入"校准"事项的个性化描述。

#### 3. 配置"屏幕保护":

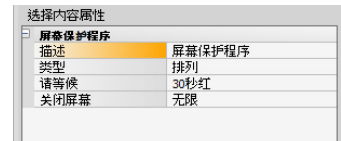

- • 描述:输入"屏幕保护"事项的个性化描述。
- • 类型:选择"屏幕保护"类型(线条、无、气泡、时间、文字)。
- • 等待:选择启动屏幕保护前等待的时间。
- • 关闭屏幕:选择屏幕关闭前等待的时间。

#### 3. 配置"过渡效果":

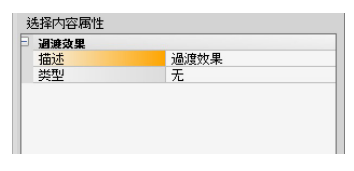

- • 描述:输入"过渡效果"事项的个性化描述。
- • 类型:选择"过渡效果"的类型。

## 闹钟

"闹钟"事项(如果事先已输入)可启用/禁用和设置MyHOME\_Screen的闹钟。选择播音功 能,可设置(设备上)闹钟在一处或多处播音和需要打开的声源(广播/立体声控制等)。

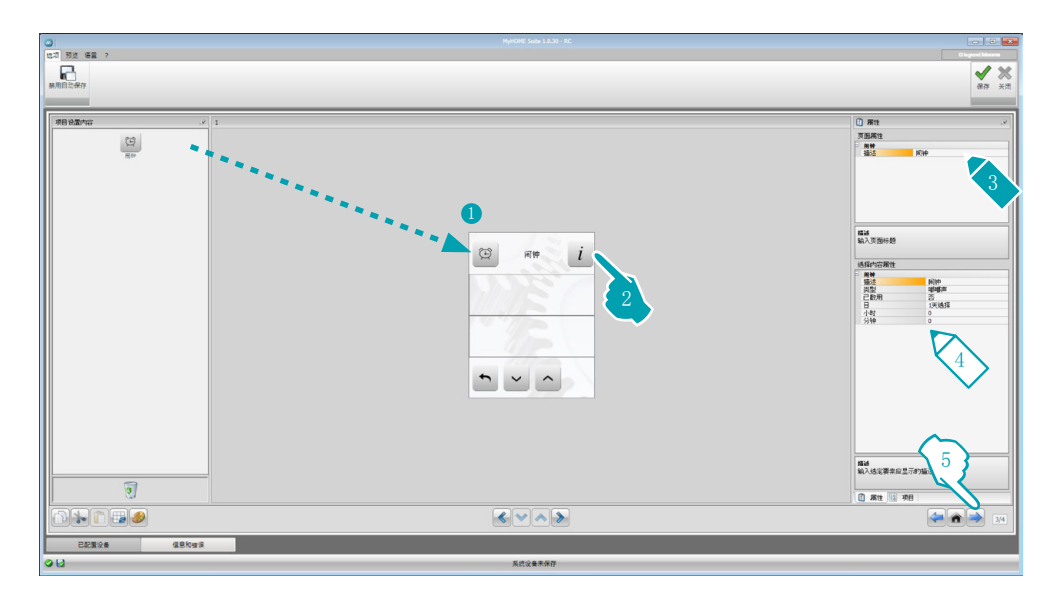

4. 配置"闹钟":

- • 描述:输入"闹钟"事项的个性化描述。
- • 类型:选择闹钟类型(蜂鸣音或播音)。
- • 启用:选择是否启用/禁用闹钟。

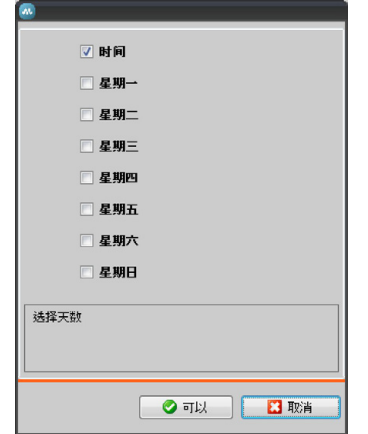

- • 时间:选择闹钟启用的时间。
- • 小时:选择闹钟启用的小时。
- • 分钟:选择闹钟启用的分钟。

5. 结束配置/个性化定制页面的操作后,点击按键→进入下一个页面。

# <span id="page-20-1"></span><span id="page-20-0"></span>自动化

在这个对话框中可输入进行简单管理的所有家居自动化的事项,如百叶窗、门窗、电动窗 帘、受控插座、浇水设备等等。

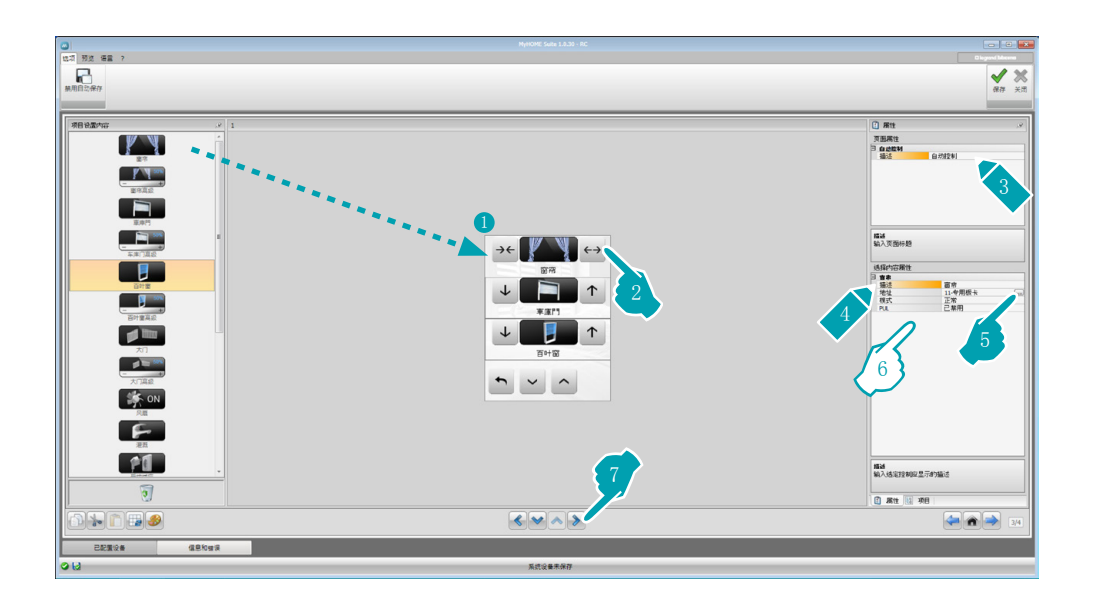

高级驱动器指令

所有自动化指令都有一个高级模式,如果安装的驱动器是高级类型,用户可显示打开的百分 比并通过专门的+和-图标进行修改。

- 6. 配置事项:
	- • 模式:有些自动化类型(窗帘、车库门、门窗和大门)需要配置指令运行的模式: – 安全模式
		- 按相应键保持打开或关闭的状态。松开按键后自动停止。
		- – 正常模式

按相应键开始打开或关闭;在运动过程中, 图标改变为"停止"按键, 说明正在运 动过程中。松开按键后自动停止。

中断运动需要按"停止"键。

• PUL:如果正在配置的驱动器为物理配置或PUL虚拟配置,选择为启用状态。

对于门锁指令,需要选择可视对讲系统的地址,即与设备关联的内部分机的地址(如果设 备在可视对讲系统总线上进行安装调试);如果设备在自动化总线上安装调试,门锁指令 需输入A和PL值。

#### 可视对讲系统类型

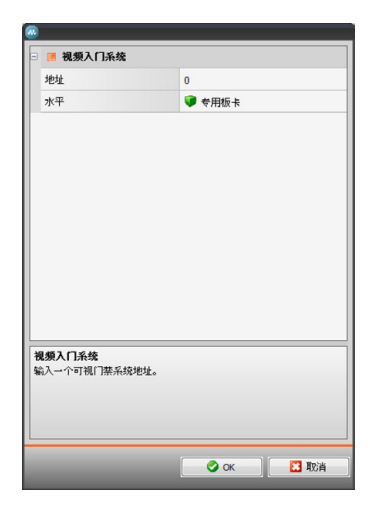

#### 自动化类型

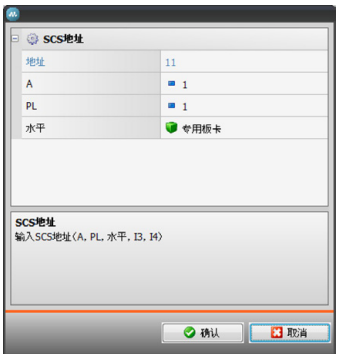

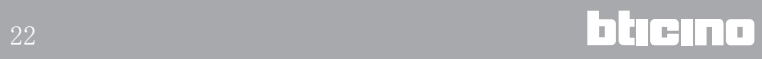

## <span id="page-22-1"></span><span id="page-22-0"></span>照明

在这个对话框中可输入照明事项,如打开、关闭和调整单个照明灯或一组照明灯并控制定时 打开。

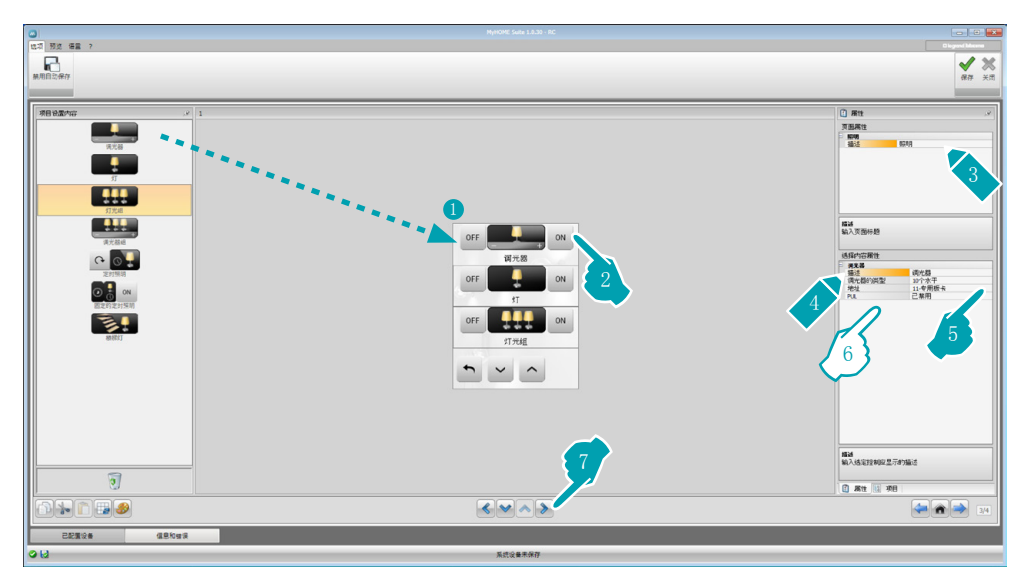

6. 配置事项:

调光器、照明灯

- • 调光器类型:选择调光器的类型(10水平/100水平)。
- • 定时打开:以秒为单位输入打开照明的时间。
- • 定时关闭:以秒为单位输入关闭照明的时间。
- • PUL:如果正在配置的驱动器为物理配置或PUL虚拟配置,选择为启用状态。

照明灯驱动器组、调光器组

这些事项可同时控制多个光源点,即可以设置点对点指令,也可以设置对组和环境的指 令,还可以设置总指令。

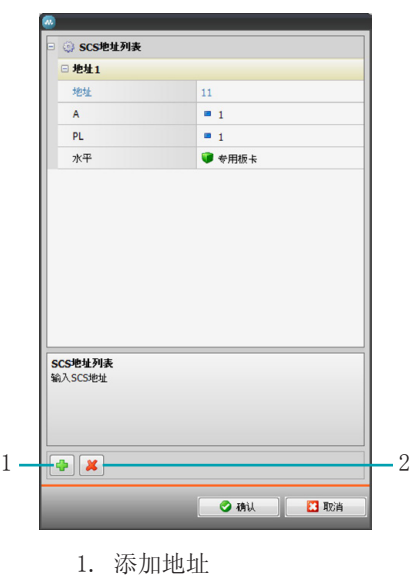

2. 删除地址

定时照明灯

- 配置时间,可选择选项"固定时间"(8)或通过选择"可配置时间",设置1个或多 个设备可调用的"时限"。
- • PUL:如果正在配置的驱动器为物理配置或PUL虚拟配置,选择为启用状态。
- • 设备:选择设备的类型(驱动器/调光器)。

#### 固定定时照明灯

这个事项可配置需在预设时间打开的照明灯。

• 时间:点击按键 … 设置打开的时限(小时、分钟、秒), 然后再点击OK键确定。

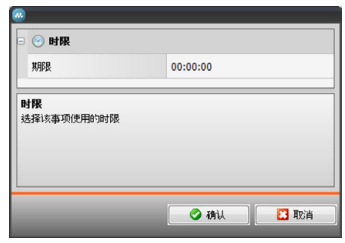

- • PUL:如果正在配置的驱动器为物理配置或PUL虚拟配置,选择为启用状态。
- • 设备:选择设备的类型(驱动器/调光器)。

楼梯灯

如果设备安装了"楼梯灯"驱动器,输入这个事项后可在设备上进行控制。

• 地址:输入需要控制楼梯灯驱动器的地址。

# <span id="page-24-1"></span><span id="page-24-0"></span>防盗

在这个对话框中可确定构成防盗报警的区域(8)。

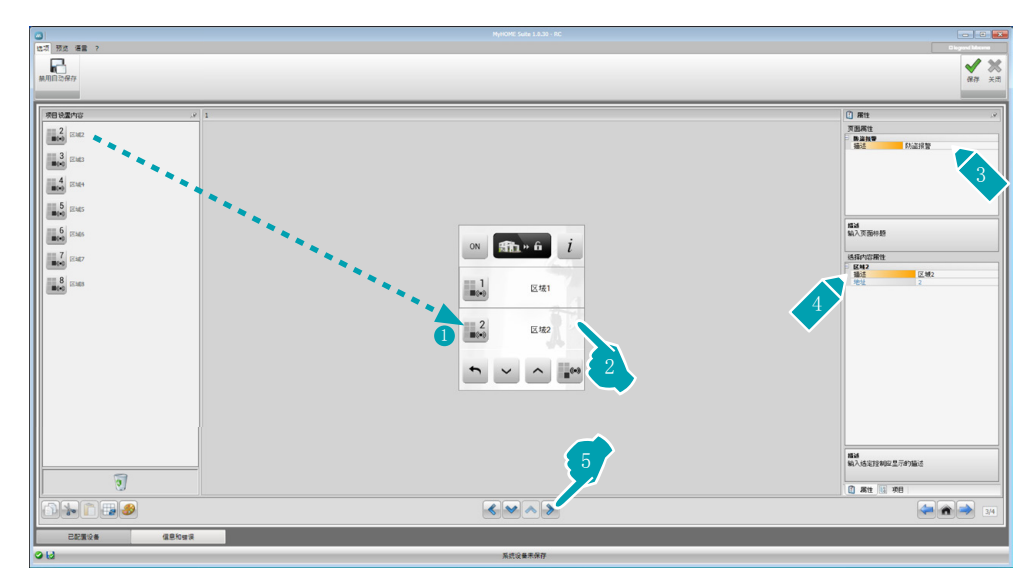

## <span id="page-24-2"></span>温度控制

在这个对话框中可输入控制和调节取暖和空调设备的事项,并且根据当时的需要,按区域调 节温度。

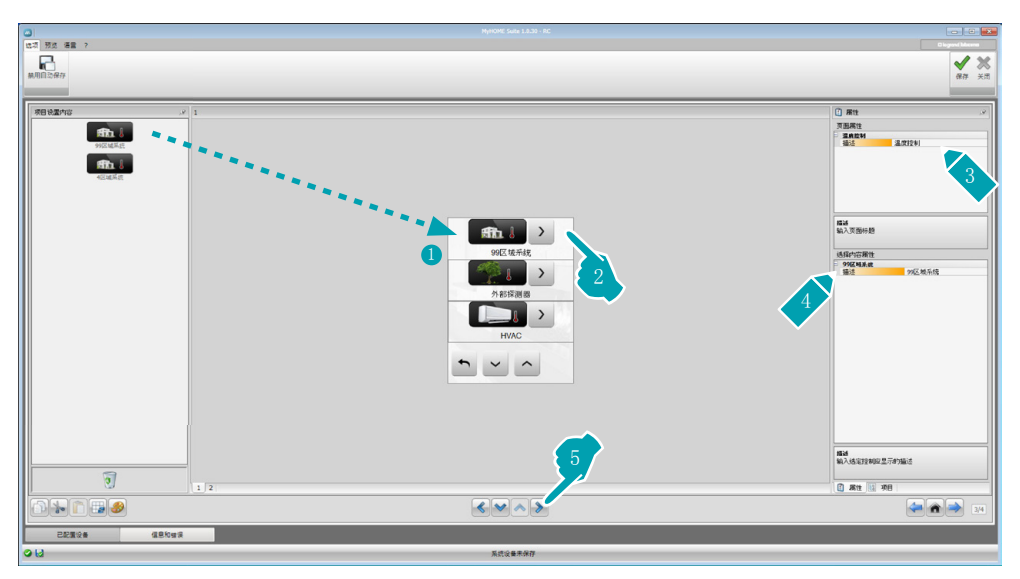

## 区域

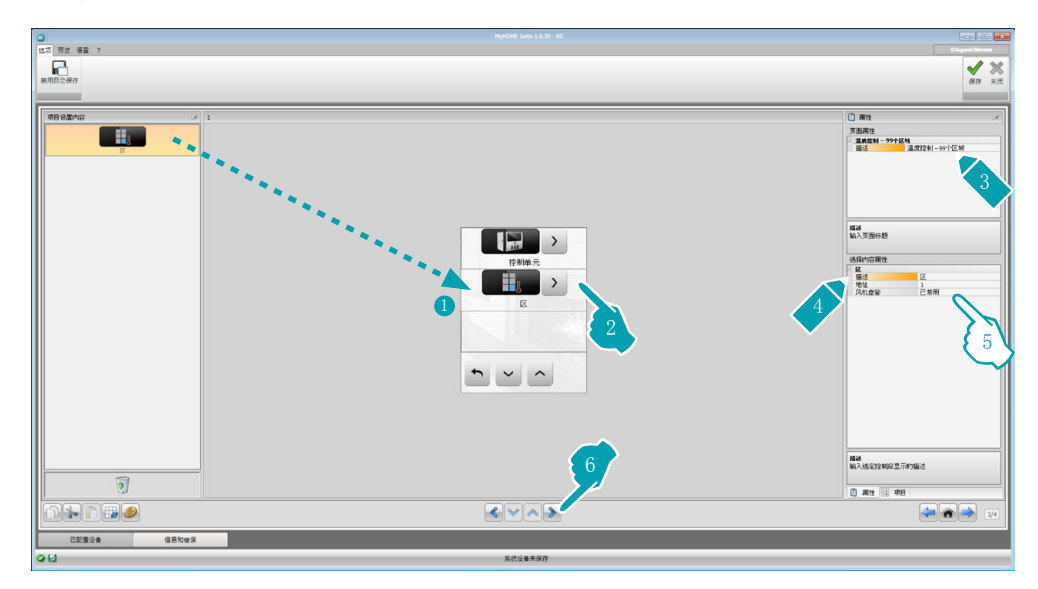

5. 配置事项:

- • 地址:选择控制区域配置器相应的值。
- • 盘管风机:选择探测器是否是盘管风机类型的。

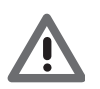

注意:如果选择中控4区域,每个区域都有一个预配置的图标。

#### 中控

在这个对话框中有多项功能,根据中控设定的程序,可选择设备显示哪些功能。

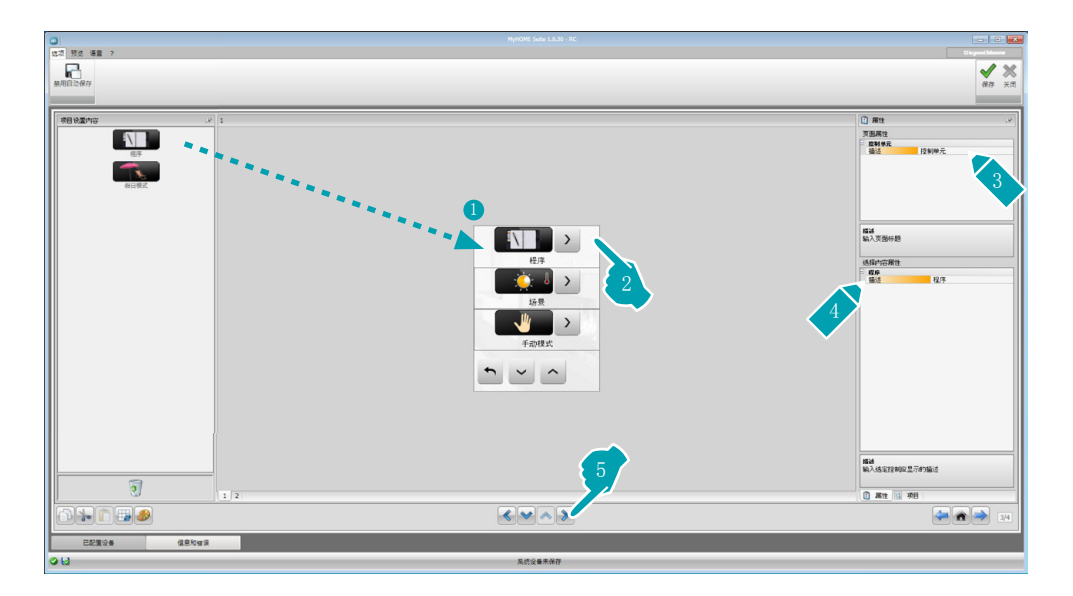

### 程序

在这个对话框中有说明冬季程序和夏季程序的事项,根据中控设定的程序,可选择设备显示 哪些程序。

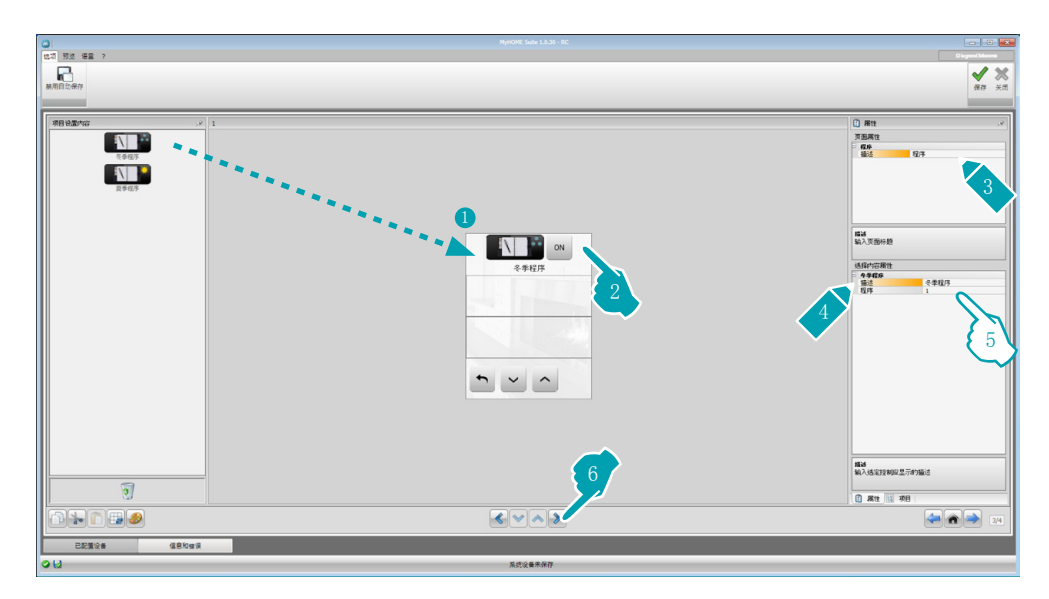

5. 配置事项:

• 程序:选择中控程序的编号。

### 场景(仅99区域)

在这个对话框中有说明冬季场景和夏季场景的事项。 根据中控设定的程序,可选择设备显示哪些程序。

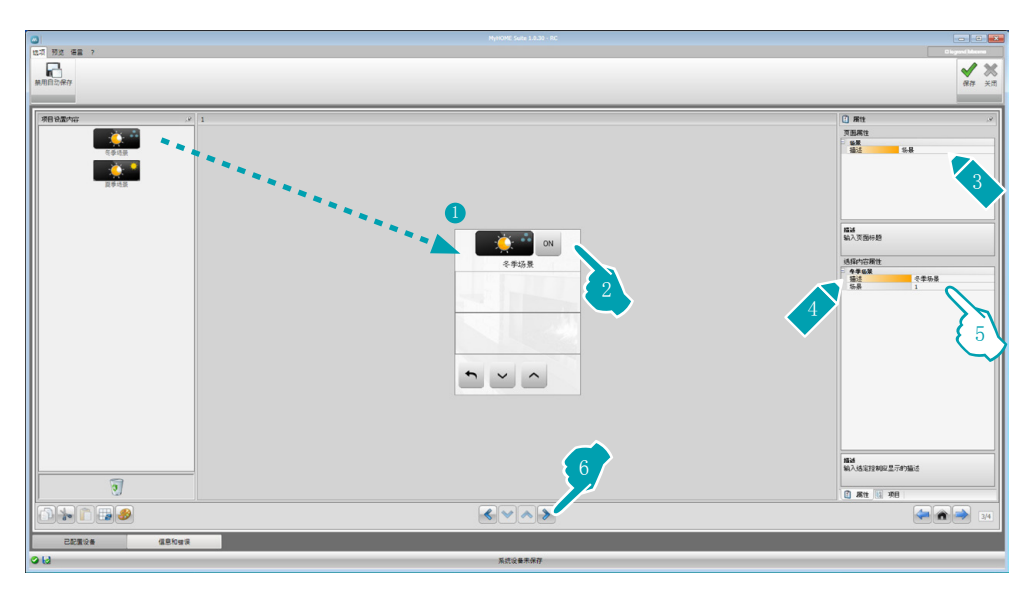

5. 配置事项:

• 场景:选择中控场景的编号。

## 外部探测器

在这个对话框中可输入系统设备安装的外部无线探测器。

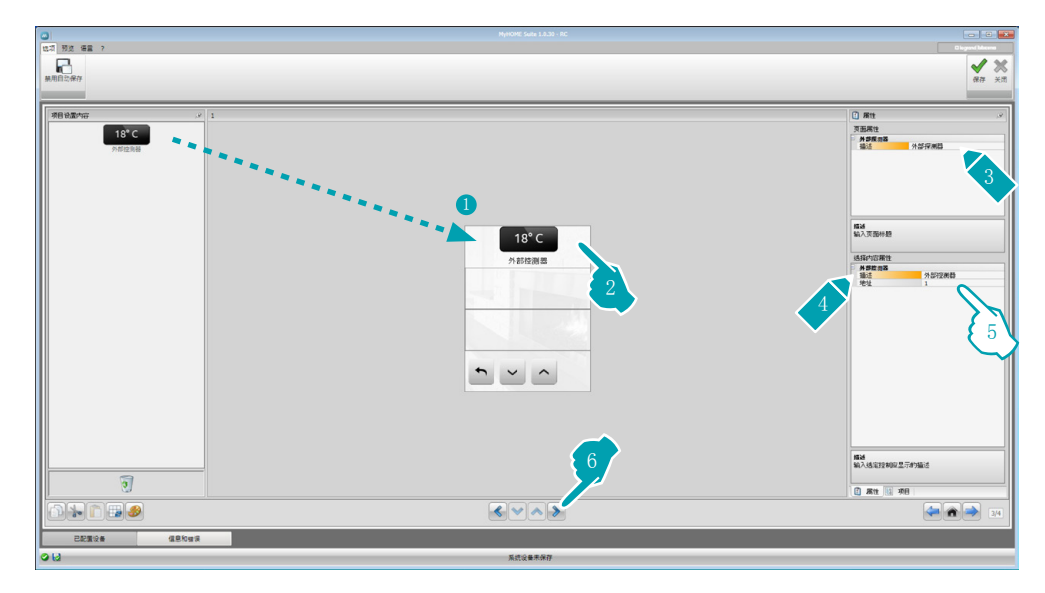

5. 配置事项:

• 地址:选择需要关联的外部探测器地址。

## 未受控区域

在这个对话框中可输入系统设备的未受控区域(仅用于测温)。

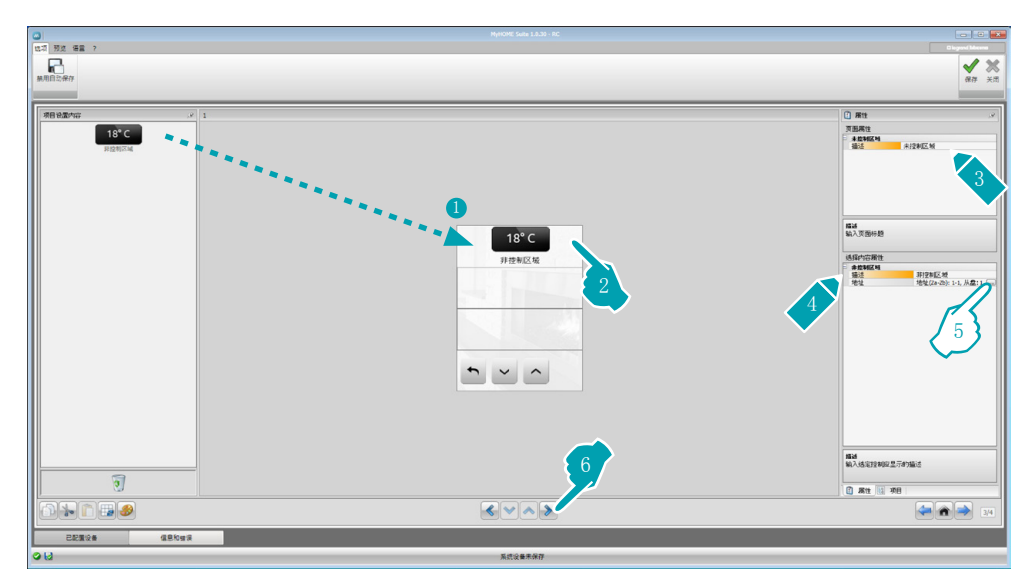

5. 配置事项: 点击按键[三]配置地址。

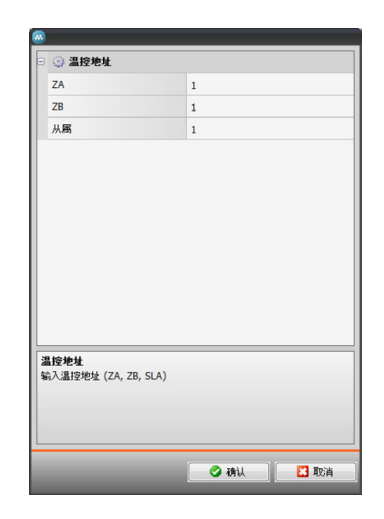

– ZA, ZB,从属:按配置未受控区域探测器的方式进行配置。

#### 空调

在这个对话框中可输入空调系统的室内分机单元,确定和组合所需的优先指令以及 MyHOME\_Screen上可调用的每个分机单元的指令。

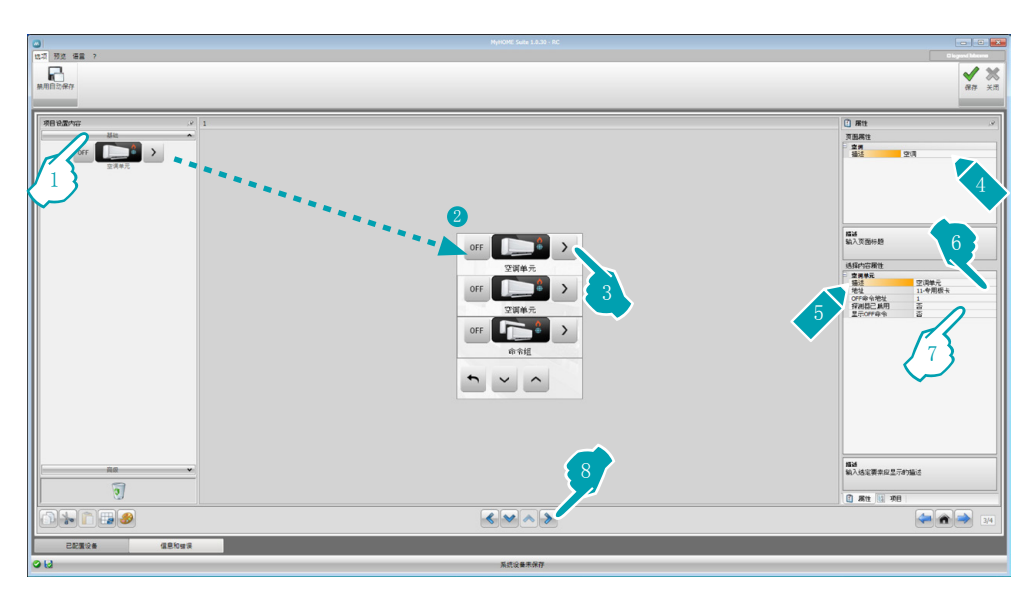

- 1. 选择控制模式(基础或高级),两种模式的区别在于:基础模式可通过3456界面存储的20 个指令控制设备,而高级模式的控制更加全面,就像直接使用遥控器控制空调分机单元一 样。
- 7. 配置事项(基础模式):

空调单元

- • OFF命令地址:输入3456界面上作为OFF配置命令的编号。
- • 探测器已启用:如果有从属探测器,输入"是"(用于测定关联区域的温度)。
- 探测器地址:点击按键 回配置从属探测器的地址。

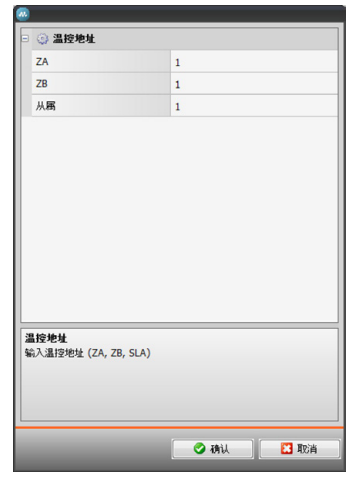

- – ZA, ZB,从属:按配置探测器的方式进行配置。
- • 显示OFF命令:选择"是",在MyHOME\_Screen上显示与空调单元关联的OFF命令。

空调单元(优先指令)

在这个对话框中可通过选择3456界面存储的20个指令,输入某些优先的指令。

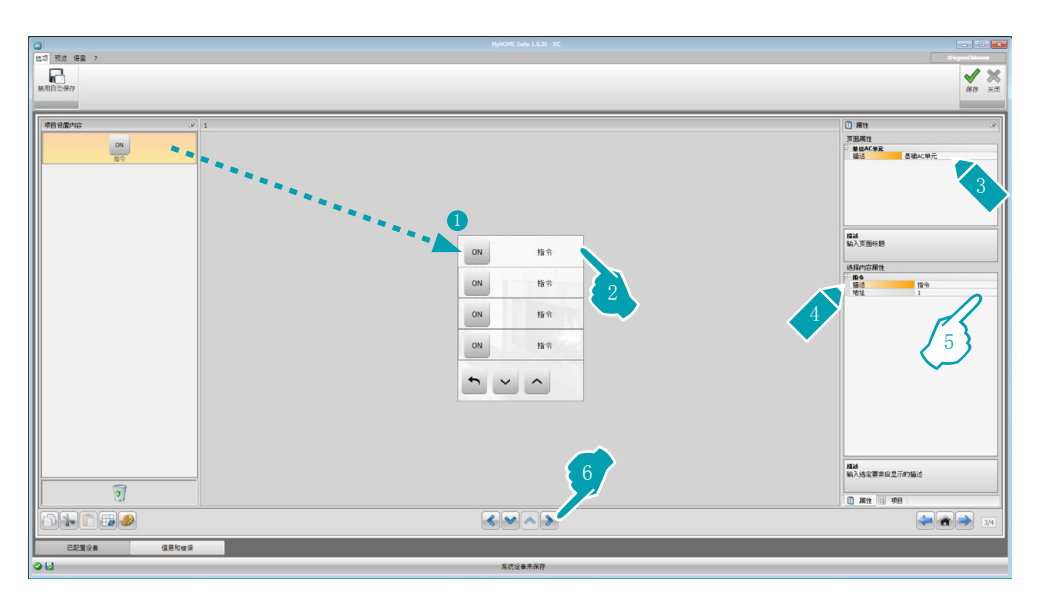

- 5. 配置事项:
	- • 地址:输入指令的地址。

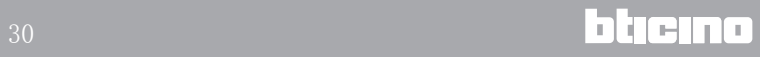

#### 指令组

在这个对话框中可输入一个指令,通过配置将指令同时发送到不同的空调分机单元。

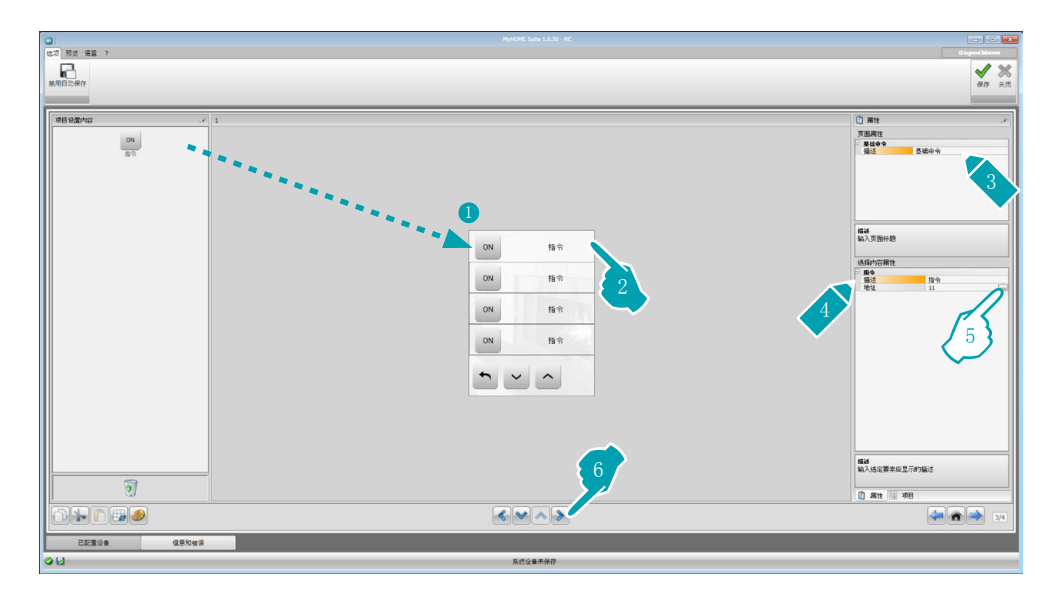

- 5. 配置事项:
	- 点击按键 配置指令的地址。

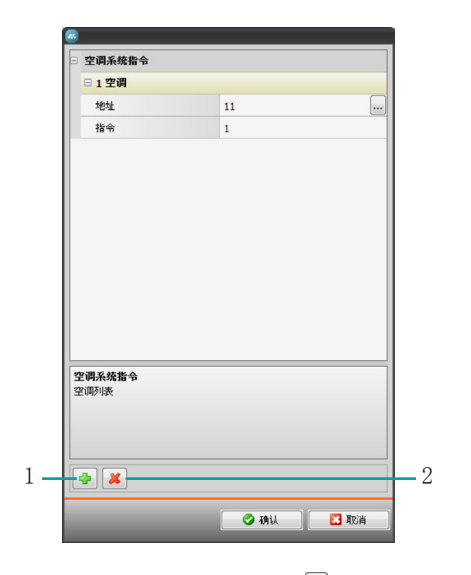

- 地址: 点击按键 … 输入空调单元的地址。
- – 指令:选择指令的编号(从1到20)。
- 1. 添加指令
- 2. 删除指令

7. 配置事项(高级模式):

空调单元

点击按键 配置空调单元的地址。

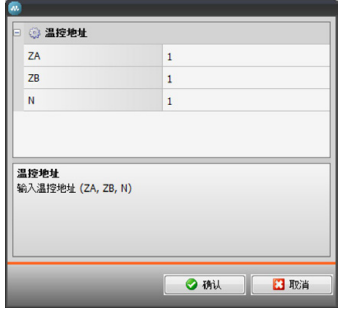

- – ZA, ZB, N:按配置3456界面的方式进行配置。
- • 探测器已启用:如果有从属探测器,输入"是"(用于测定关联区域的温度)。
- 探测器地址:点击按键 回配置从属探测器的地址。

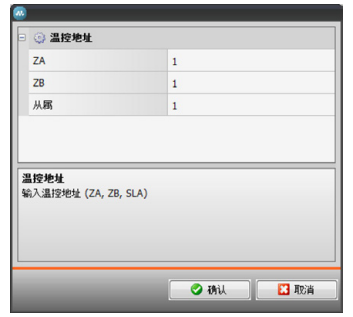

- – ZA, ZB,从属:按配置探测器的方式进行配置。
- 显示OFF命令: 选择"是", 在MyHOME Screen上显示与空调单元关联的OFF命令。
- • 最低温度:选择可在空调单元上设置的最低温度。
- • 最高温度:选择可在空调单元上设置的最高温度。
- • 步骤:选择每次需要增加的温度值(0,5 °C或1 °C)。
- • 模式:如果空调单元有以下模式,选择"是":
	- – 自动
	- – 制冷
	- – 制热 – 去湿
	- – 风扇
	- – 风扇速度:
		- – 自动
		- – 高速
		- – 中速
		- – 低速 – 安静
	- – 摆风

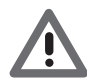

注意:空调单元的参数设置取决于每个安装空调单元具备的功能。

空调单元(优先指令)

在这个对话框中可输入MyHOME\_Screen可调用的所有指令。 每个指令可根据空调单元的配置设置相应的参数。

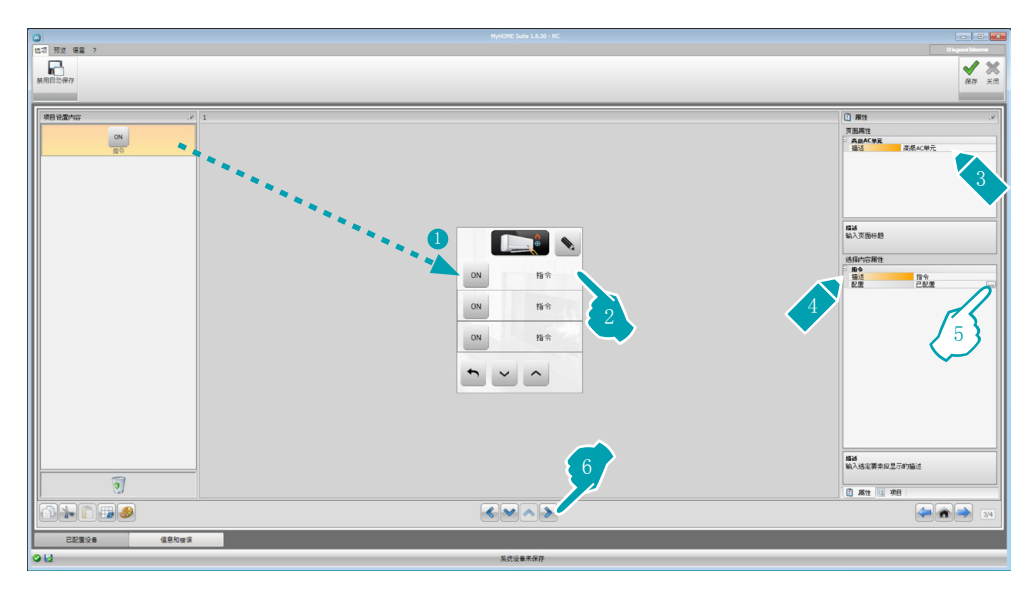

5. 配置事项: 点击按键 回配置指令。

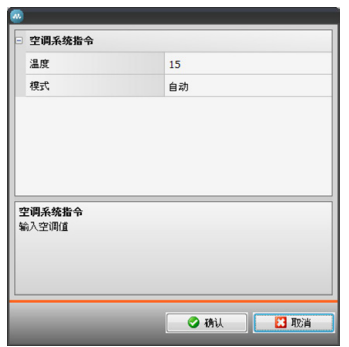

选择构成指令的设置。

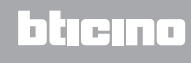

#### 指令组

在这个对话框中可输入一个指令,通过配置将指令同时发送到不同的空调分机单元。

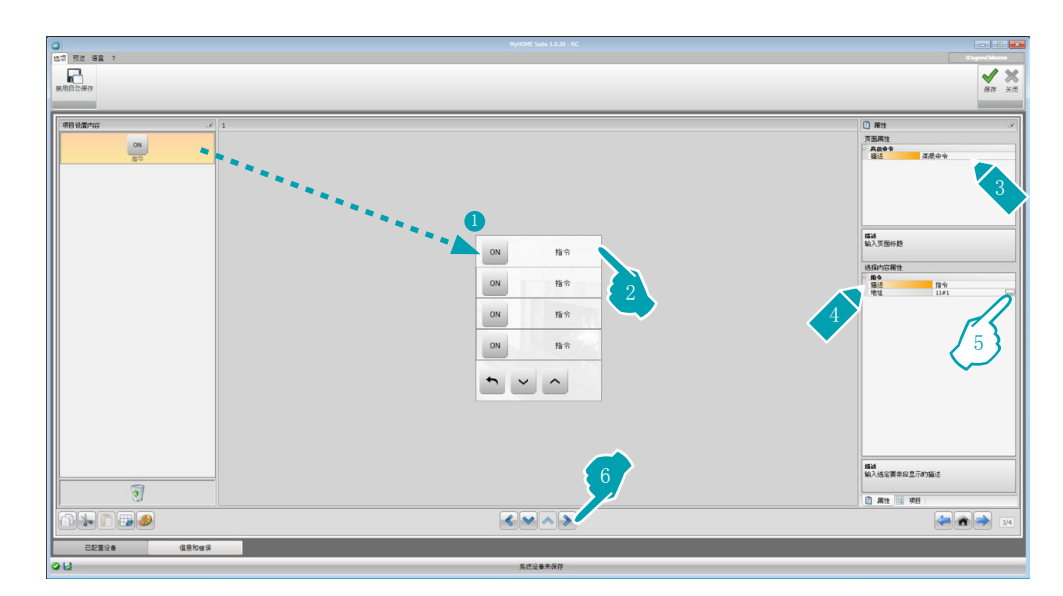

5. 配置事项:

点击按键 配置指令的地址。

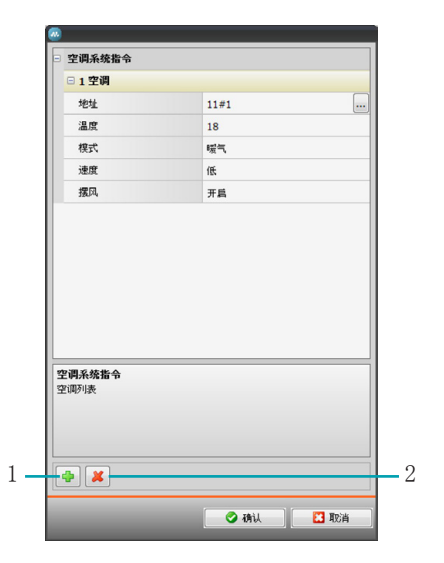

- – 地址:点击按键 输入空调单元的地址。
- – 温度:选择与指令关联的温度。
- – 模式:选择与指令关联的模式。
- – 风扇速度:选择与指令关联的速度。
- – 摆风:选择摆风。
- 1. 添加指令
- 2. 删除指令

#### HVAC

在这个对话框中可输入需要通过MyHOME\_Screen控制的BACnet系统的事项。

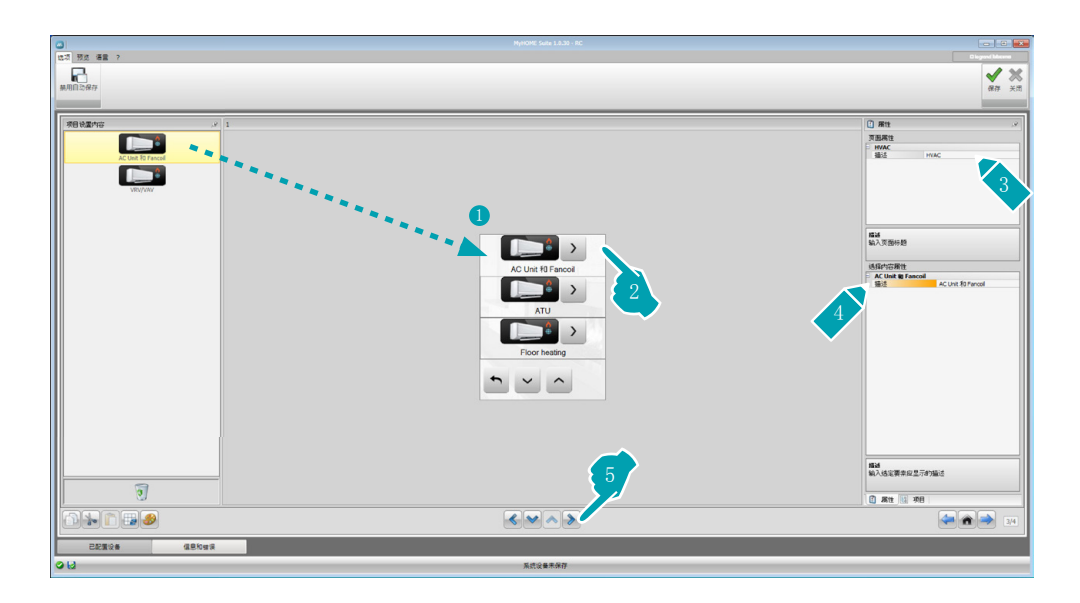

空调单元和盘管风机

在这个对话框中可通过输入HVAC网关和地址(单个配置),或仅输入HVAC网关(总体配置) ,配置空调分机单元和盘管风机。

单个配置可设置MyHOME\_Screen显示的指令。

总体配置可向与网关连接的所有设备发送OFF命令。

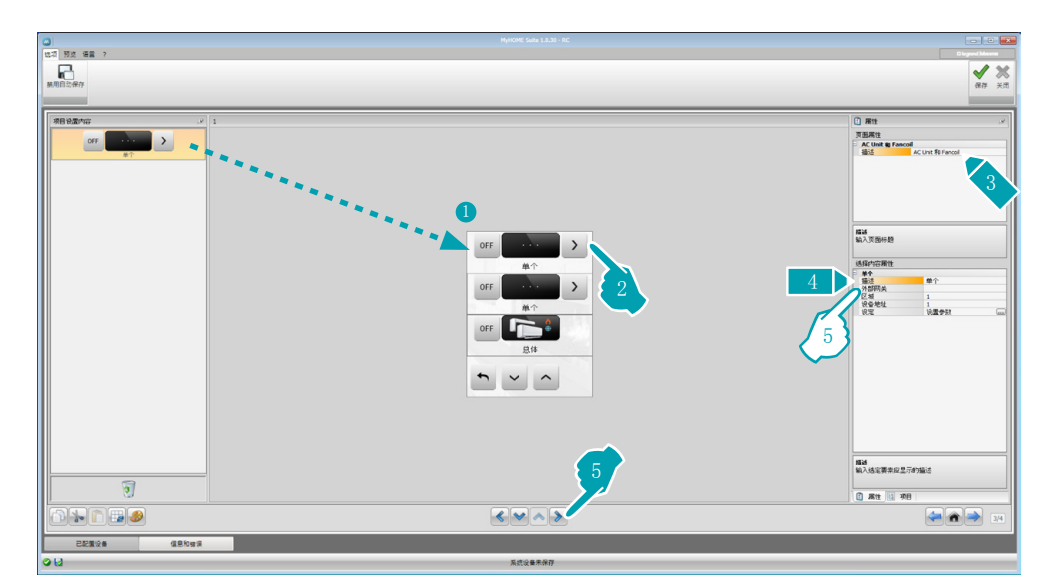

5. 单个配置:

- • 外部网关:选择控制空调单元所属的BACnet网关。
- • 区域:输入与控制空调单元相关的BACnet系统上的区域地址。
- • 设备地址:输入与控制空调单元相关的BACnet系统上的设备地址。
- • 设置:点击按键 选择控制空调单元的参数。

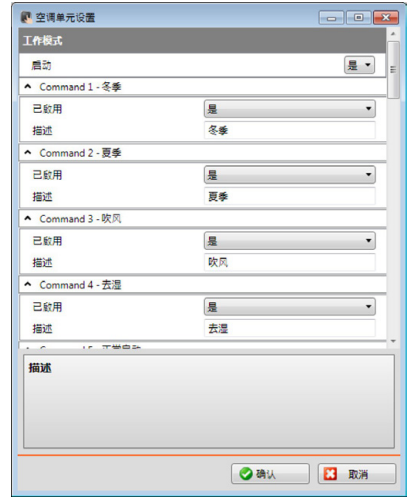

- 5. 总体配置:
	- • 外部网关:选择控制空调单元所属的BACnet网关。

#### ATU

ATU事项的配置参数是:

- • 工作方式
- • 设置温度
- • 风扇速度
- • 湿度
- • 设置湿度
- • 风量
- • 设置风量
- • 设置最小风量
- • 设置最大风量
- • 再循环百分比
- • 空气质量探测器

#### 地板供暖

地板供暖事项的配置参数是:

- • 工作方式
- • 设置温度

#### VRV/VAV

VRV/VAV事项的配置参数是:

- • 工作方式
- • 设置温度
- • 设置风量

# L'I legrand<sup>®</sup>

# <span id="page-36-1"></span><span id="page-36-0"></span>可视对讲系统

在这个对话框中,根据安装的可视对讲系统的功能,可配置哪些可由MyHOME\_Screen控制的大 门对讲机,而且还能够打开每个大门对讲机的门锁和/或楼梯灯。

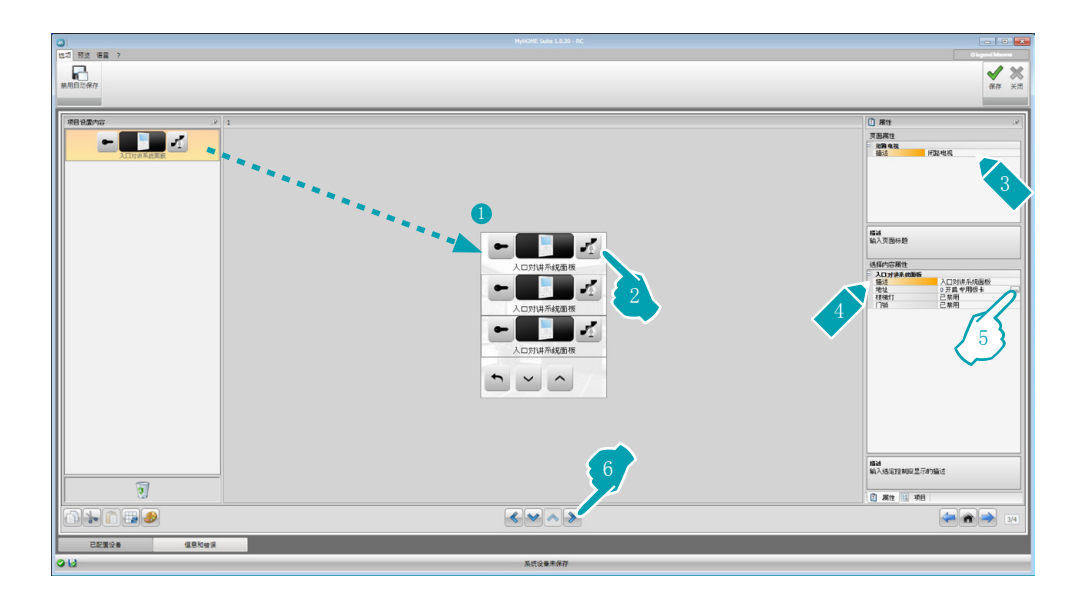

5. 配置事项:

点击按键 回配置大门对讲机的地址。

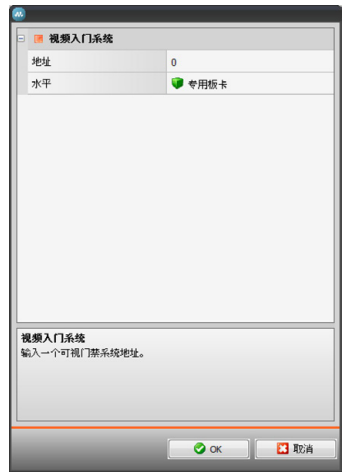

- – 选择与配置器对应的控制设备的地址。
- • 楼梯灯:启用/禁用楼梯灯指令。
- • 门锁:启用/禁用门锁指令。

# <span id="page-37-1"></span><span id="page-37-0"></span>播音

在这个对话框中可确定哪些是系统设备上的声源和扩音器并作为已安装的设备进行配置。另 外,还可以创建能够同时启用的扩音器组。根据系统设备的设置情况选择播音的类型,在配 备多通道播音功能的情况下,每个房间可同时播放不同的音乐。

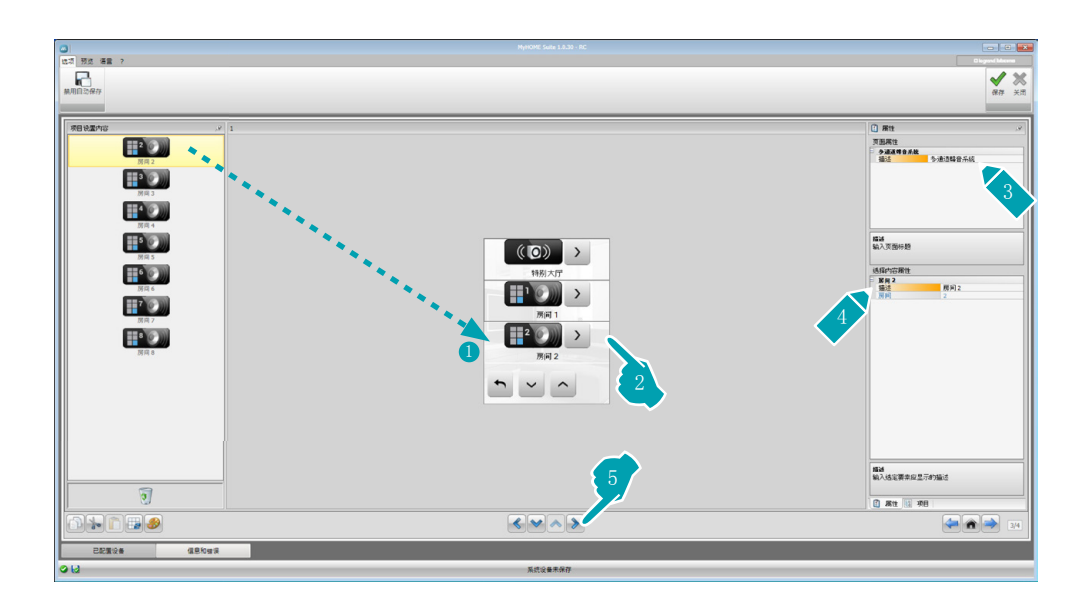

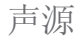

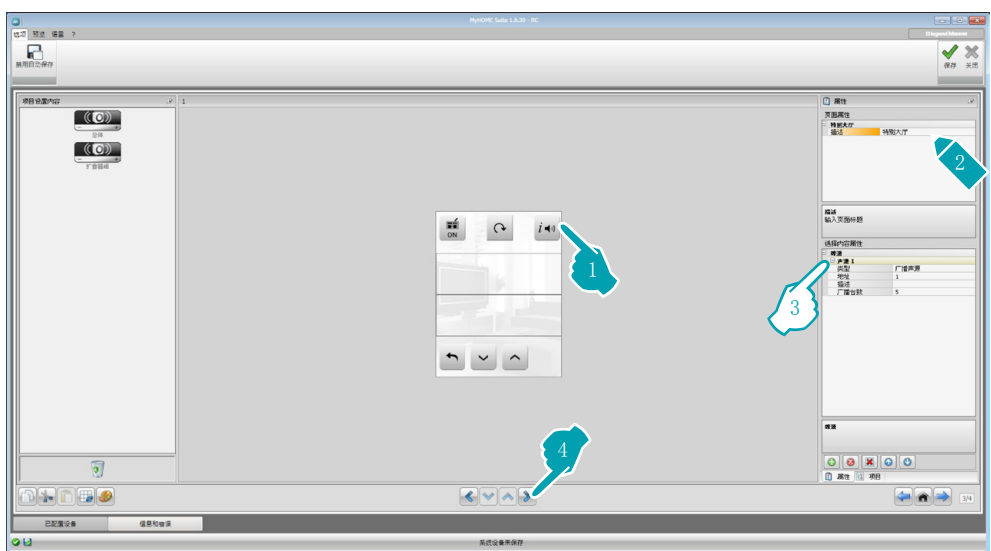

- 3. 配置事项:
	- • 类型:选择声源类型(广播/AUX/多媒体声源)。
		- 广播声源指无线电广播调谐频道,AUX声源指连接到立体声播放或RCA输出的外部声源 (例如:CD播放器),多媒体声源指MyHOME\_Screen作为系统设备的声源。

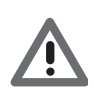

注意:如果MyHOME\_Screen作为播放声源,其它声源应使用同样的地址。

- • 地址:选择所选声源的地址。
- • 描述:输入所选声源的个性化描述。
- • 广播台:选择F500N广播电台存储的频道编号。

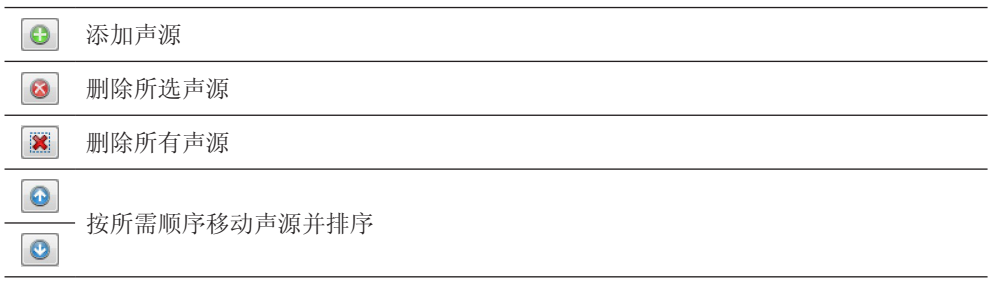

# 扩音器

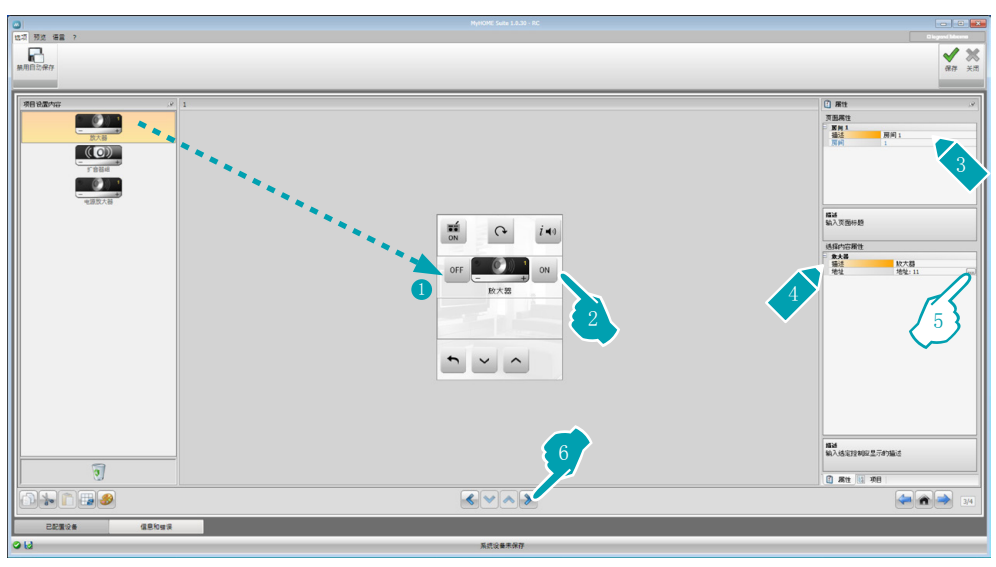

#### 5. 配置事项:

点击按键 二配置扩音器的地址。

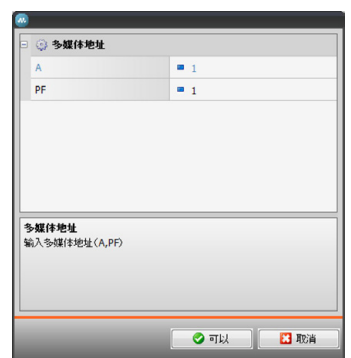

– A, PF:按配置控制设备的方式进行配置。

## 扩音器组

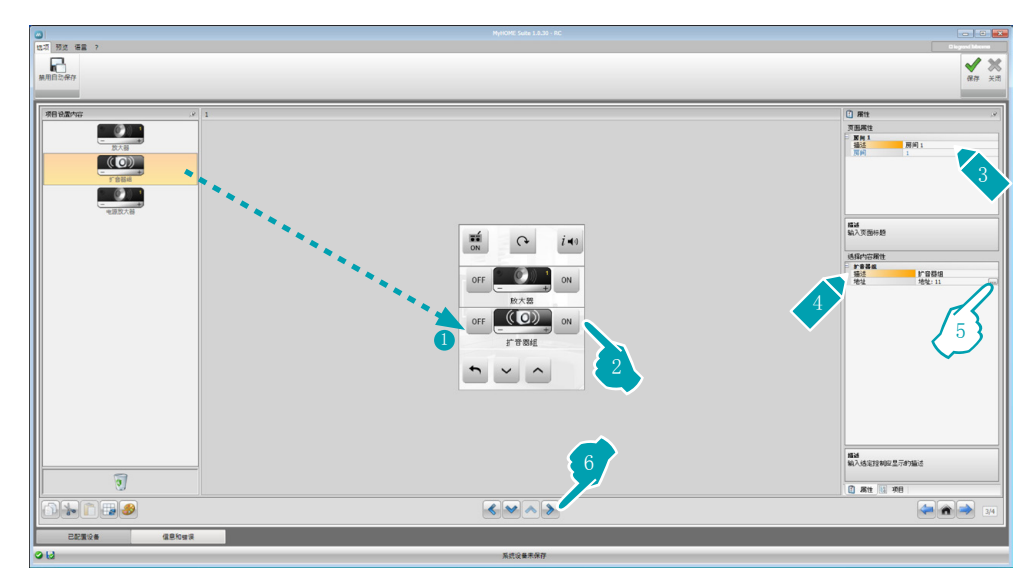

5. 配置事项:

点击按键 一配置扩音器组的地址。

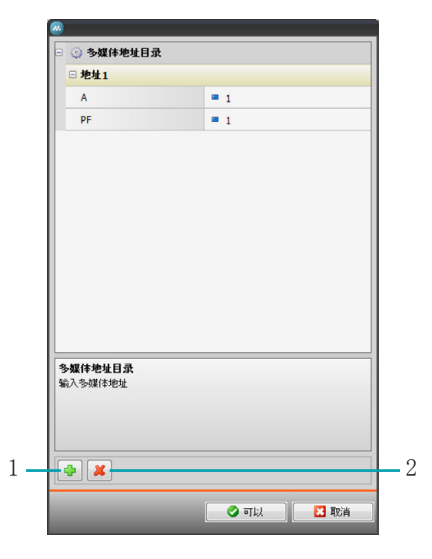

- – A, PF:按配置控制设备的方式进行配置。
- 1. 添加扩音器
- 2. 删除扩音器

# 功放

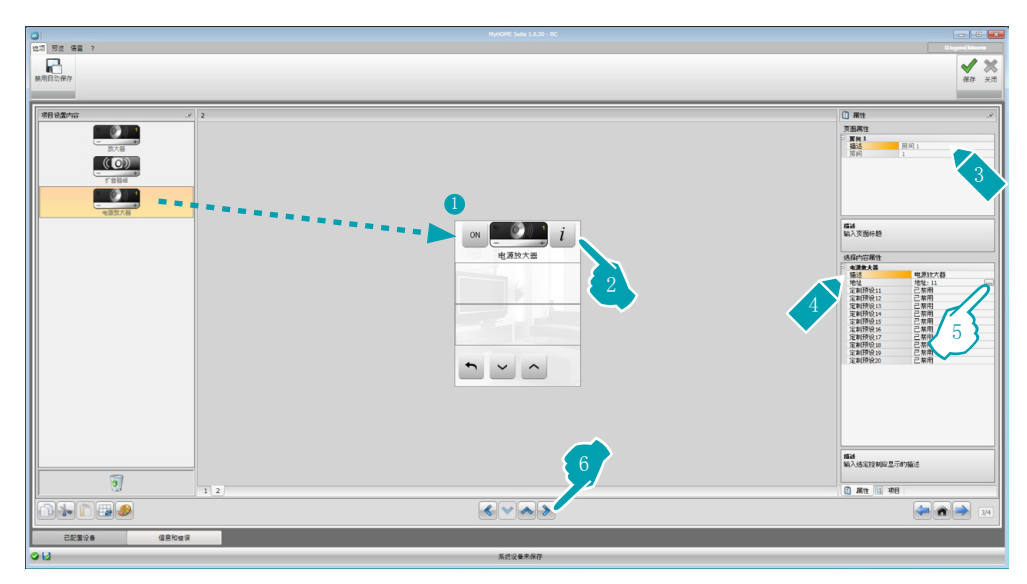

#### 5. 配置事项:

点击按键 一配置功放的地址。

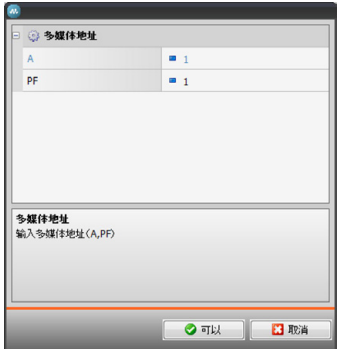

- – A, PF:按配置控制设备的方式进行配置。
- • 用户预置:启用/禁用个性化预置。

#### <span id="page-41-0"></span>NuVo

将NuVo事项插入主页后,可接入NUVO数字音频设备,收听之前保存在文件夹中排名前10类别 的乐曲/音频/播放列表/曲目(通过"NuVo Player"应用)。

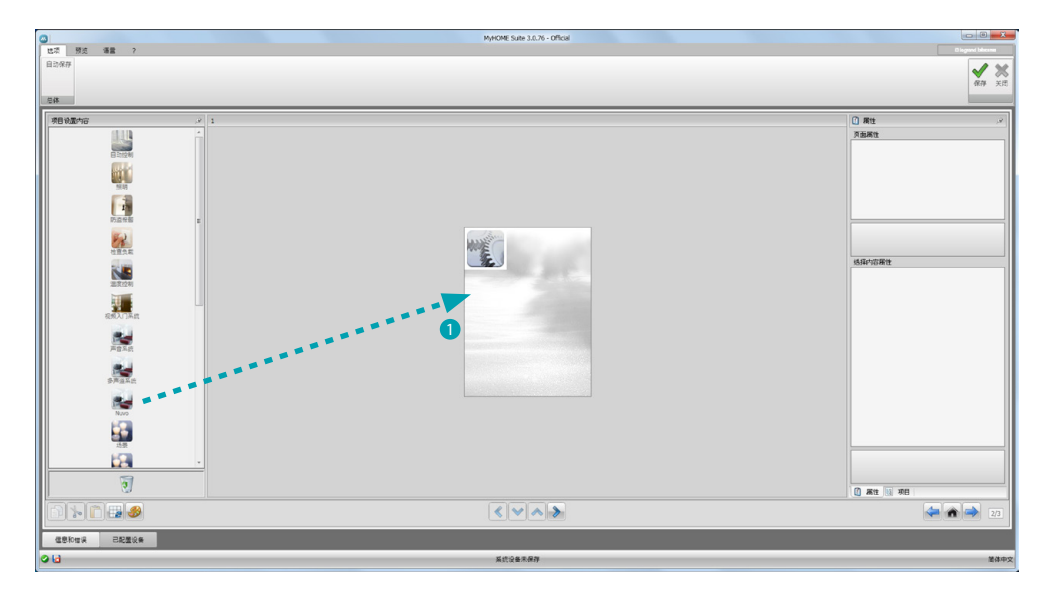

# 播音和NuVo

在这个对话框中可同时通过NuVo系统控制播音或多声道播音系统。 一<br>配置播音或多声道播音系统, 请参阅<u>播音</u> 章节。

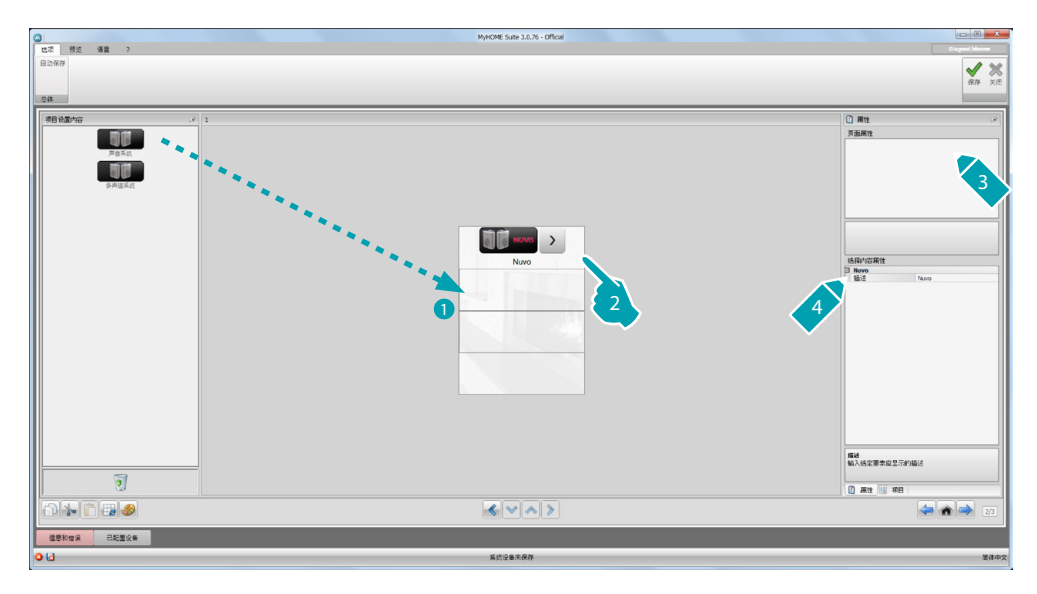

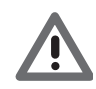

除了NuVo功能,只能输入播音和多声道播音功能中的一个功能。

# <span id="page-42-1"></span><span id="page-42-0"></span>场景

在这个对话框中可输入事项并启用和修改系统设备的场景。

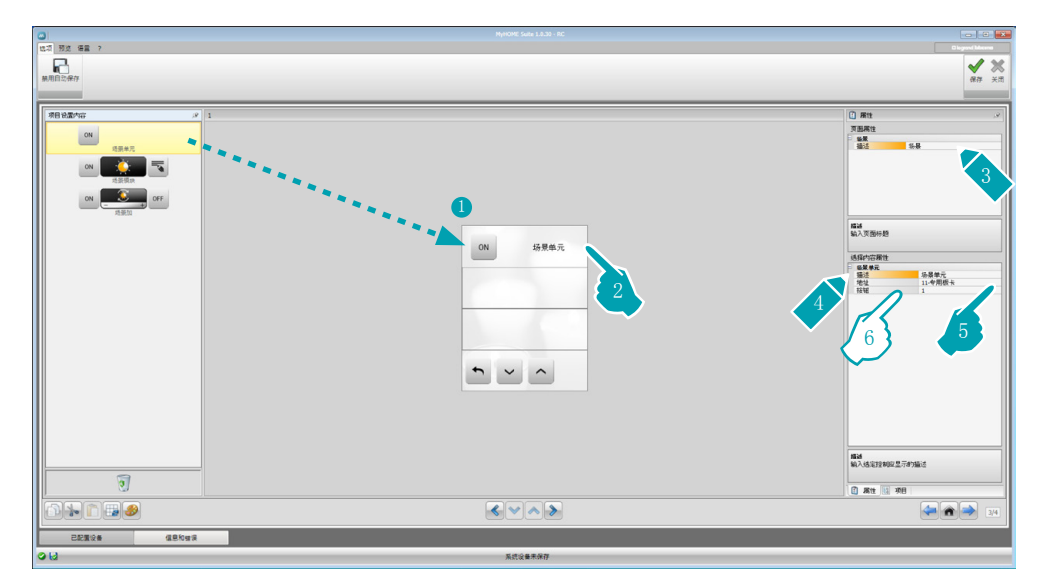

6. 配置事项:

• 按键:选择与场景中控按键对应的编号。

场景模块

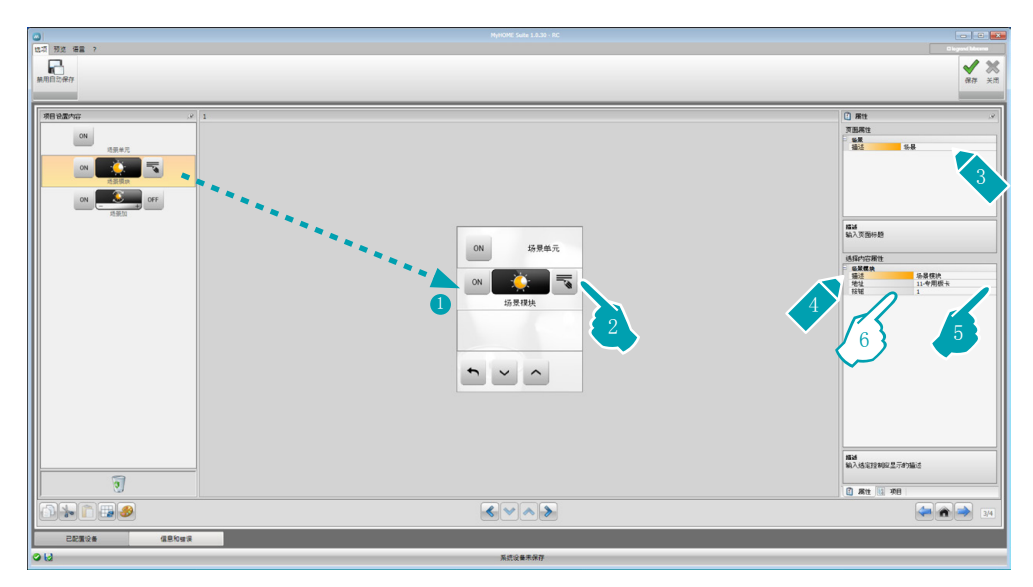

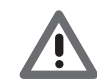

场景模块可存储最多16个场景。

6. 配置事项:

• 按键:选择与场景模块对应的场景。

## <span id="page-43-1"></span><span id="page-43-0"></span>高级场景和计划场景

在这个对话框中可输入事项,在预设的时间发送指令并检查动作(高级场景)或执行场景程 序中的计划场景(计划场景)。

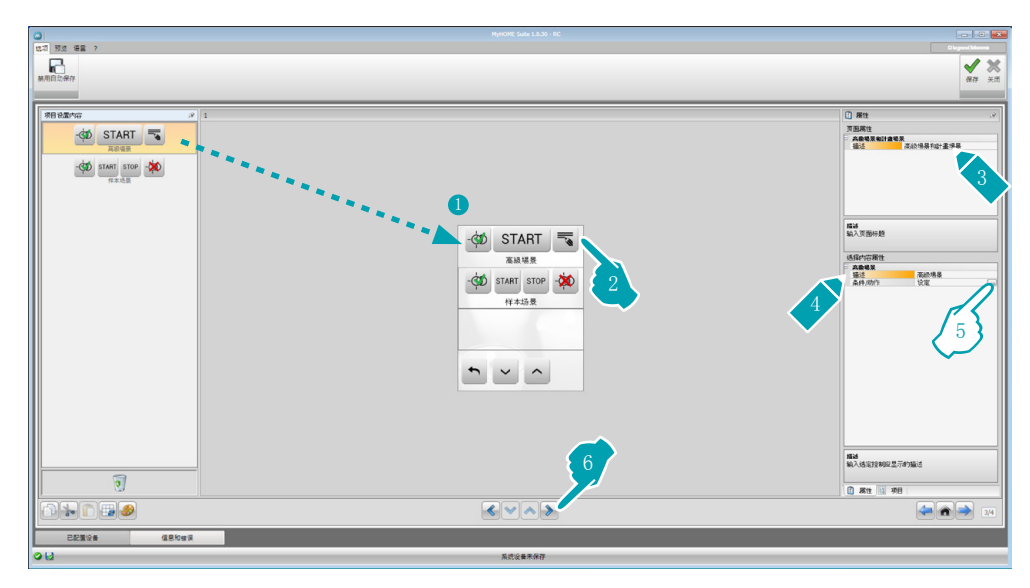

5. 配置事项: 点击按键 … 配置高级场景。

### 高级场景

MyHOME\_Screen存储的场景可在预设的时间(7)发送指令(6)并检查条件(8)。 例如:在20:00(时间条件)配置的A1 PF1扩音器是关闭的(设备条件),它将向配置的A1 PF1扩音器发送ON指令(动作)。

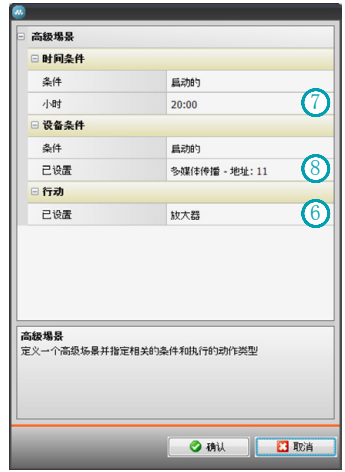

L'I legrand<sup>®</sup>

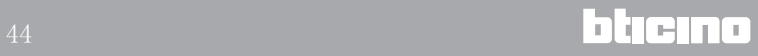

# 计划场景

可执行场景程序中的计划场景。 四个动作是:

- • 开始
- • 停止
- • 启用
- • 禁用

启用(1)和禁用(2)指令可成对配置,是允许或禁止场景程序执行场景的指令。 开始(3)和停止(4)指令强制执行场景的开始和停止。

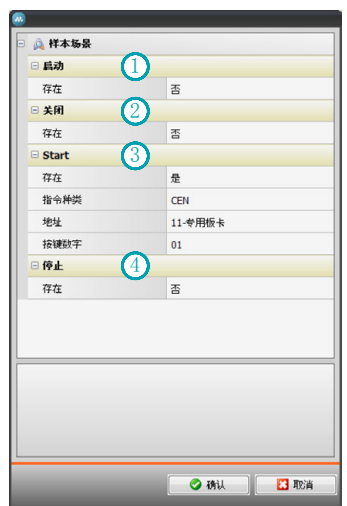

在选择后应设置:

- • 指令种类:设置指令为CEN或CEN PLUS
- • 地址:输入场景程序的地址
- • 按键数字:输入场景程序的按键数字。

# <span id="page-45-1"></span><span id="page-45-0"></span>能耗管理

在这个对话框中有以下能耗管理的事项:系统监督、能耗数据、负荷管理。

- – 系统监督 可显示和控制STOP&GO启停装置并检查MyHOME家居系统设备上的负荷是否运行正常。
- – 能耗数据 可监控能耗和生产情况:用电、燃气、水、制热/制冷、家用热水。
- – 负荷管理 负荷管理(有负荷管理中控) 负荷管理中控能够控制负载功率,预防跳闸并根据安装预设的优先顺序断开负荷(例如: 烤箱、洗衣机、微波炉等)。 负荷管理(无负荷管理中控) 如果系统设备上没有负荷管理中控,仅使用高级驱动器,这项应用可检查负荷的能耗情况 (例如:烤箱、洗衣机、微波炉等)。

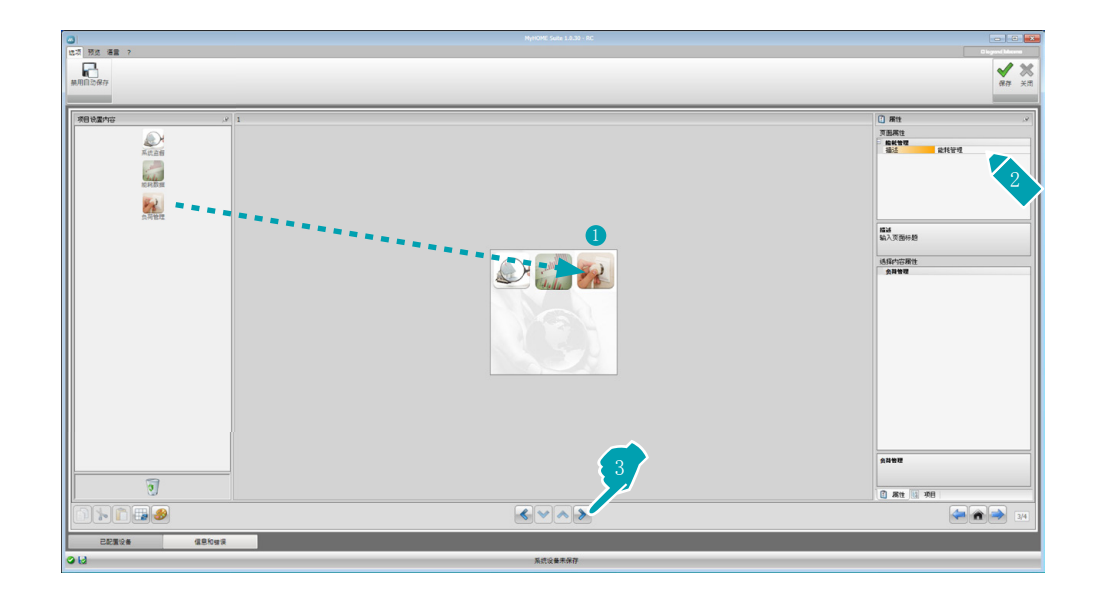

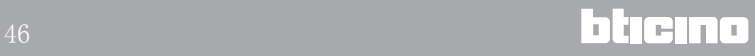

# 系统监督

在这个对话框中可配置需显示和控制的Stop and Go启停装置以及需要通过MyHOME\_Screen控 制运行的负荷(仅高级负荷)。

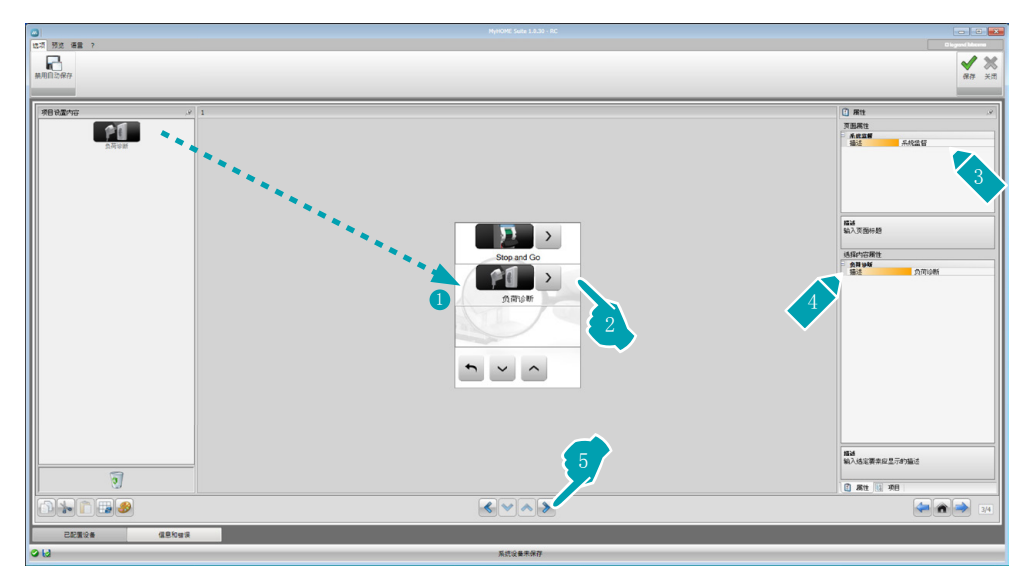

#### Stop and Go

在这个对话框中可配置Stop and Go启停装置的断路器,控制差动保护断路器自动强制合闸。

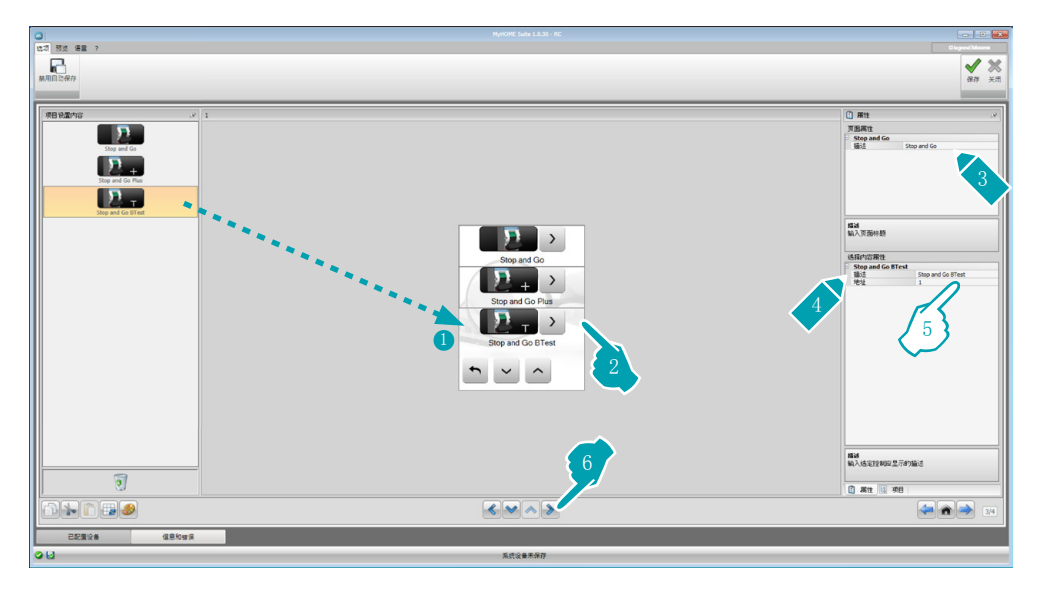

5. 配置事项:

• 地址:选择设备的地址值。 地址值从1到127,对应设备嵌入的配置器值(例如:A1 = "1";A2 = "2" 和A3 = "5", 对应地址125)。

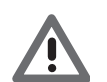

注意: 最多可配置20个装置。

 $\sqrt{2}$ 

注意:三个装置的配置程序是相同的。

### 负荷诊断

在这个对话框中可输入事项,通过对负荷吸收差动电流的测量检查负荷是否运行正常。

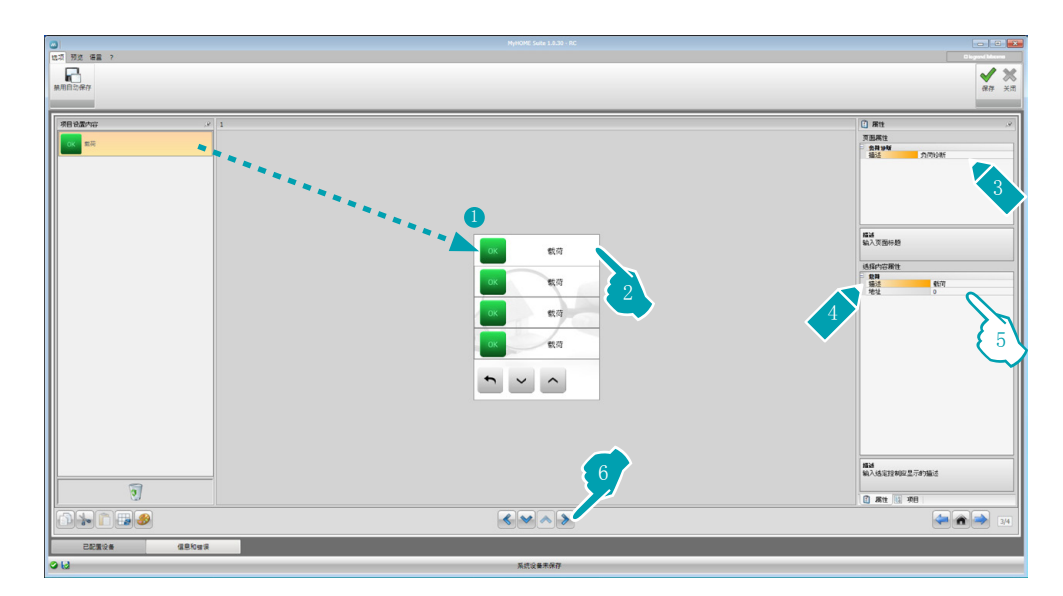

5. 配置事项:

• 地址:选择设备的地址值。地址值从1到63,对应设备嵌入的配置器值。

#### <span id="page-47-0"></span>能耗数据

在这个对话框中可配置用电、燃气、水、热水和制热/制冷的线路,设置经济评估功能、种类 (能耗/生产)和报警阙值。

![](_page_47_Figure_9.jpeg)

#### 能耗线路

![](_page_48_Figure_2.jpeg)

5. 配置事项:

- • 地址:选择计量器的地址(从1到127)。
- 经济评估: 启用或禁用[经济评估。](#page-52-1)
- • 类型:选择能耗或生产作为计量类型。

![](_page_48_Picture_7.jpeg)

如果启用"能耗计量"或"生产计量",需要设置相关的价格(参阅"设置货币" 章节)。

![](_page_48_Picture_9.jpeg)

经济评估仅为说明性的。

![](_page_48_Picture_11.jpeg)

在这本手册中仅对用电的经济评估做了说明,软件以同样的方式管理其它能耗和生 产的情况。

• 阙值:启用在MyHOME\_Screen显示的两个报警阙值(仅为用电线路)。

<span id="page-49-0"></span>负荷管理(有负荷管理中控)

在这个对话框中可输入负荷,控制负载功率(中控模式)并指定负荷的优先顺序,避免出现 跳闸。

![](_page_49_Figure_4.jpeg)

- 1. 选择有中控负荷管理模式。
- 6. 配置事项:
	- • 优先:选择负荷的优先顺序(从1到63)。
	- 经济评估(仅高级中控的负荷): 启用或禁用计量的[经济评估。](#page-52-1)

![](_page_49_Picture_10.jpeg)

负荷管理(无负荷管理中控)

如果系统设备上没有负荷管理中控,仅使用高级驱动器,这项应用可检查负荷的能耗情况( 例如:烤箱、洗衣机、微波炉等)。

![](_page_50_Figure_3.jpeg)

- 1. 选择无中控负荷管理模式。
- 6. 配置事项:
	- • 优先:选择负荷的优先顺序(从1到63)。
	- 经济评估(仅高级中控的负荷): 启用或禁用计量的[经济评估。](#page-52-1)

![](_page_50_Picture_9.jpeg)

# <span id="page-51-0"></span>收藏页

在这个对话框中可配置收藏页,快速调用经常使用的功能。 如果已[在参数](#page-7-1)对话框中设置为引导页,收藏页将在设备处于待机状态的一段时间后显示。

![](_page_51_Picture_42.jpeg)

1. 在"项目要素"区域内选择已在专门对话框中进行配置[的功能](#page-15-2),组成收藏页的内容。

![](_page_51_Picture_7.jpeg)

# <span id="page-52-0"></span>其它设置

# <span id="page-52-1"></span>设置经济评估

在这个对话框中可设置["显示能耗](#page-47-0)"和["负荷管理](#page-49-0)"章节设置的能耗所适用的价格。

![](_page_52_Picture_107.jpeg)

- 1. 选择货币。
- 2. 输入价格。
- 3. 输入MyHOME\_Screen显示经济评估的小数位。

## 其它参数

- • 参数 识别名称:输入MyHOME\_Screen的名称。 MyHOME\_Screen详细地址:输入系统上的设备识别号。
- • 网络连接,以太网 根据安装的网络特征设置MyHOME\_Screen的网络参数。
- • 安全,验证 登录密码:输入MyHOME\_Screen远程控制的登录密码。

![](_page_52_Picture_12.jpeg)